# ATGN

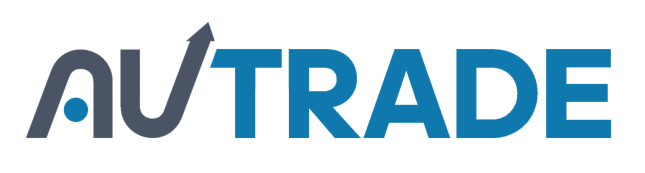

## **АТОЛ 42ФС**

Контрольно-кассовая техника

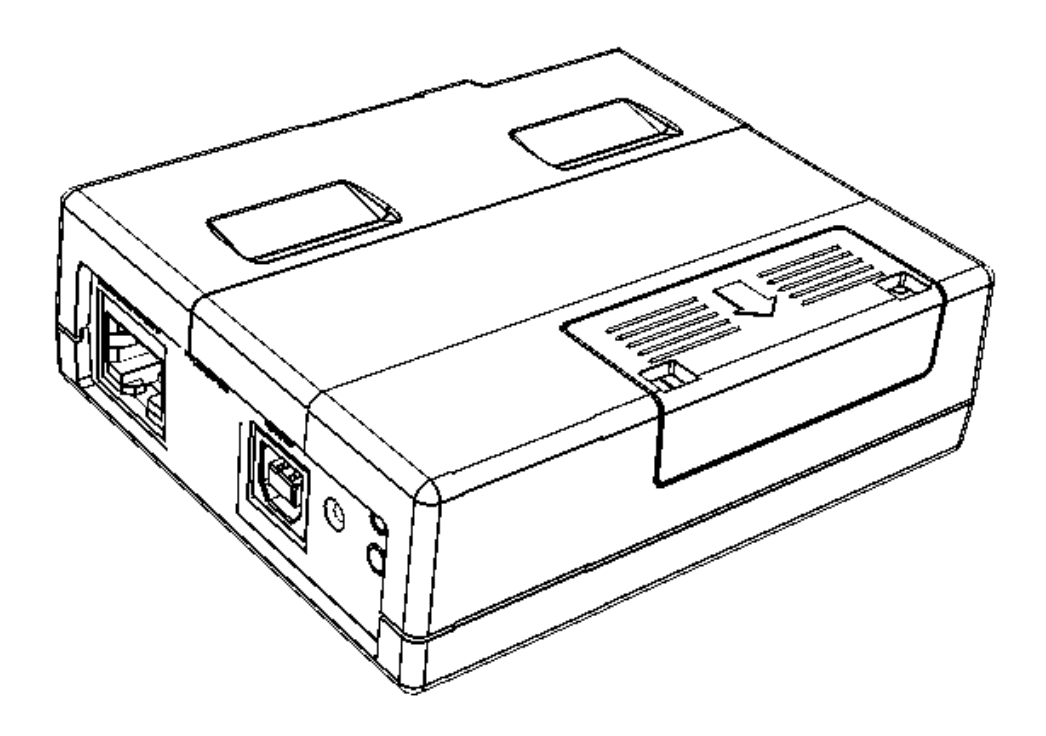

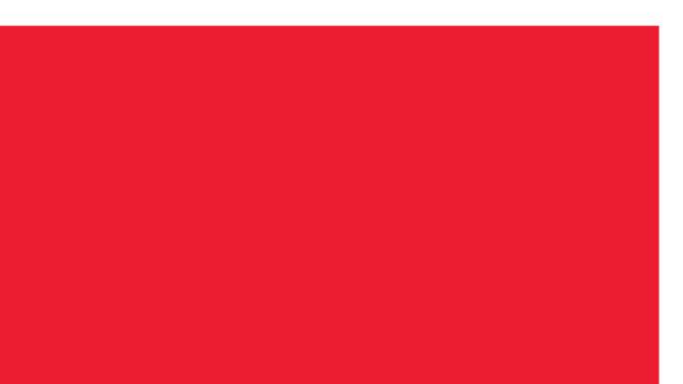

Руководство по эксплуатации

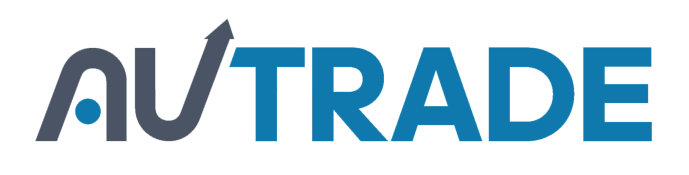

Руководство по эксплуатации AL.P600.00.000-01 РЭ Версия документации от 18.04.2017

#### Содержание

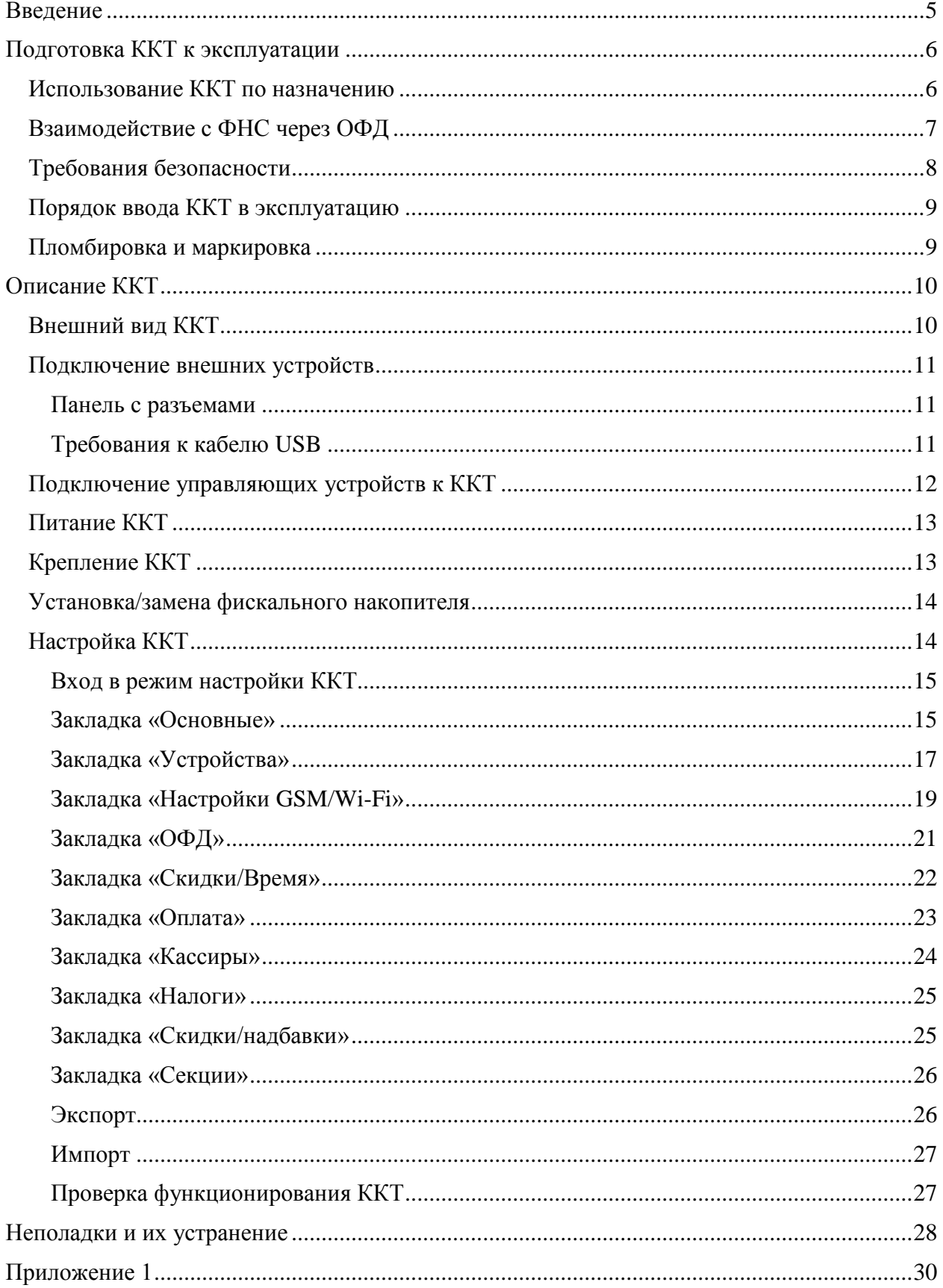

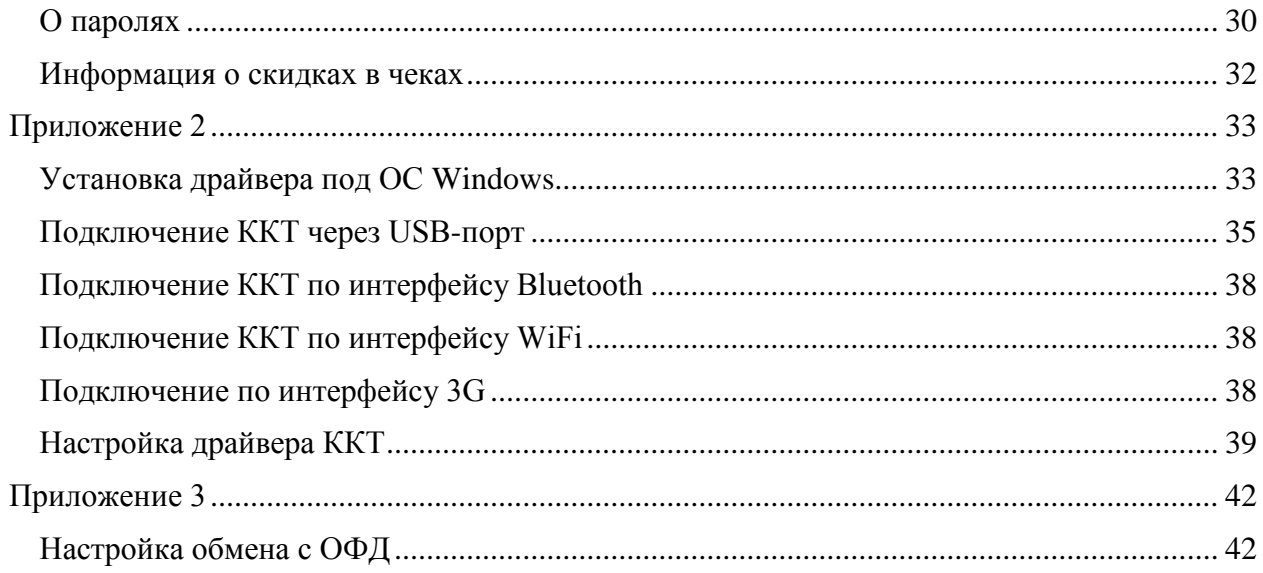

## AUTRADE

<span id="page-4-0"></span>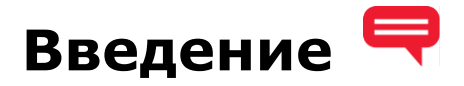

Руководство по эксплуатации предназначено для ознакомления с функциональными возможностями модели контрольно-кассовой техники АТОЛ 42ФС (далее – ККТ).

До ознакомления с документацией на ККТ, ввода ККТ в эксплуатацию и проведения пусконаладочных работ, подключать ККТ к ПК и сети электропитания, а также подключать к ККТ периферийное оборудование, не разрешается.

Пуско-наладочные работы и техническое обслуживание ККТ может производиться технически подготовленными специалистами, с использованием документации для данной модели ККТ.

Гарантийное обслуживание ККТ должно производиться в соответствии с положениями, изложенными в Паспорте AL.P600.00.000-01 ПС.

В настоящем руководстве представлена информация о работе с ККТ, описаны параметры ее настройки, примеры их использования.

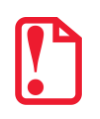

**Запрещается включать ККТ до ознакомления с разделом [«Требования безопасности»](#page-7-0).**

#### **Используемые сокращения**

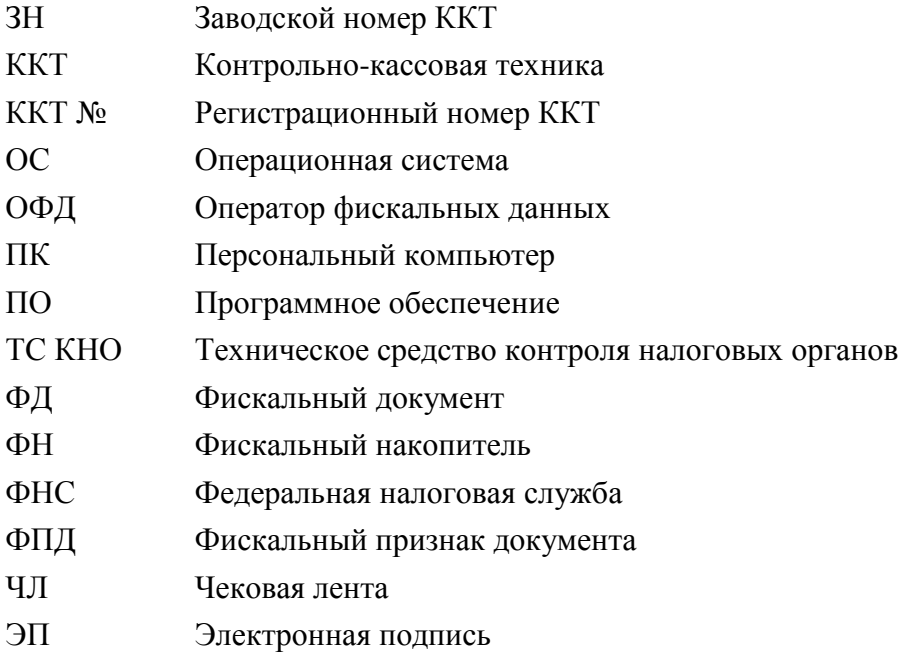

### <span id="page-5-0"></span>**Подготовка ККТ к эксплуатации**

#### <span id="page-5-1"></span>**Использование ККТ по назначению**

ККТ АТОЛ 42ФС соответствует всем требованиям, установленным Федеральным законом № 54-ФЗ «О применении контрольно-кассовой техники при осуществлении наличных денежных расчетов и (или) расчетов с использованием электронных средств платежа» и внесена в реестр контрольно-кассовой техники.

ККТ АТОЛ 42ФС содержит внутри корпуса фискальный накопитель, обеспечивает запись фискальных данных в фискальный накопитель, формирование фискальных документов, передачу фискальных документов в налоговые органы через оператора фискальных данных. Установленный в корпусе ККТ АТОЛ 42ФС фискальный накопитель, является программноаппаратным шифровальным (криптографическим) средством защиты фискальных данных и обеспечивает возможность формирования фискальных признаков, запись фискальных данных в некорректируемом виде (с фискальными признаками), их энергонезависимое долговременное хранение, проверку фискальных признаков, расшифровывание и аутентификацию фискальных документов, подтверждающих факт получения оператором фискальных данных фискальных документов, переданных контрольно-кассовой техникой, направляемых в контрольно-кассовую технику оператором фискальных данных (далее - подтверждение оператора), а также обеспечивающее возможность шифрования фискальных документов в целях обеспечения конфиденциальности информации, передаваемой оператору фискальных данных. Операторы фискальных данных - организации, созданные в соответствии с законодательством Российской Федерации и находящиеся на территории Российской Федерации, получившие в соответствии с законодательством Российской Федерации разрешение на обработку фискальных данных.

До начала применения ККТ для осуществления расчетов 1 , ККТ должна быть зарегистрирована в налоговых органах 2 . Действия, которые необходимо выполнить пользователю ККТ, для регистрации ККТ в налоговых органах и начала эксплуатации ККТ, описаны в разделе «[Взаимодействие с ФНС через ОФД](#page-6-0)».

 $1$  – Под расчетами подразумеваются прием или выплата денежных средств с использованием наличных и (или) электронных средств платежа за реализуемые товары, выполняемые работы, оказываемые услуги, прием ставок и выплата денежных средств в виде выигрыша при осуществлении деятельности по организации и проведению азартных игр, а также прием денежных средств при реализации лотерейных билетов, электронных лотерейных билетов, приеме лотерейных ставок и выплате денежных средств в виде выигрыша.

<sup>&</sup>lt;sup>2</sup> – Регистрация в налоговых органах подразумевает под собой внесение налоговым органом записи об экземпляре модели контрольно-кассовой техники, ее фискального накопителя и о пользователе ККТ в журнал учета контрольно-кассовой техники, присвоение налоговым органом контрольно-кассовой технике регистрационного номера и выдача пользователю карточки регистрации контрольно-кассовой техники с указанием ее регистрационного номера на бумажном носителе или в электронном документе, подписанном усиленной квалифицированной электронной подписью.

#### <span id="page-6-0"></span>**Взаимодействие с ФНС через ОФД**

Для работы с ККТ АТОЛ 42ФС пользователю ККТ необходимо выполнить следующие действия:

- 1. Зарегистрироваться лично в отделении ФНС или в личном кабинете ККТ на официальном сайте налоговых органов (ФНС) в сети «Интернет», указав при регистрации все необходимые реквизиты (организации или индивидуального предпринимателя).
- 2. Заключить договор на обработку фискальных данных с Оператором фискальных данных (далее – ОФД), аккредитованным налоговыми органами, для обмена данными и последующей передачи фискальных данных в налоговые органы (ФНС). ОФД выполняет обработку фискальных данных с применением технических средств, которая включает получение, проверку достоверности, сбор, запись, систематизацию, накопление, хранение в некорректируемом виде, извлечение, использование, передачу в адрес налоговых органов в виде фискальных документов, предоставление налоговым органам таких данных и доступа к ним.
- 3. Подать заявление в налоговые органы (ФНС) на регистрацию ККТ. При этом заявление, подаваемое через кабинет ККТ в виде электронного документа, должно быть подписано усиленной квалифицированной электронной подписью (ЭП), предварительно оформленной в удостоверяющем центре.
- 4. Получить от налоговых органов (ФНС) данные, необходимые для проведения регистрации данного экземпляра ККТ.
- 5. Внести в регистрируемый экземпляр ККТ реквизиты регистрации ККТ и выполнить регистрацию ККТ (используя утилиту регистрации ККТ, подробнее смотрите документ «Регистрация ККТ. Методика проведения»).
- 6. Получить карточку регистрации ККТ.

После успешной регистрации ККТ взаимодействие с ФНС через ОФД осуществляется по следующей схеме:

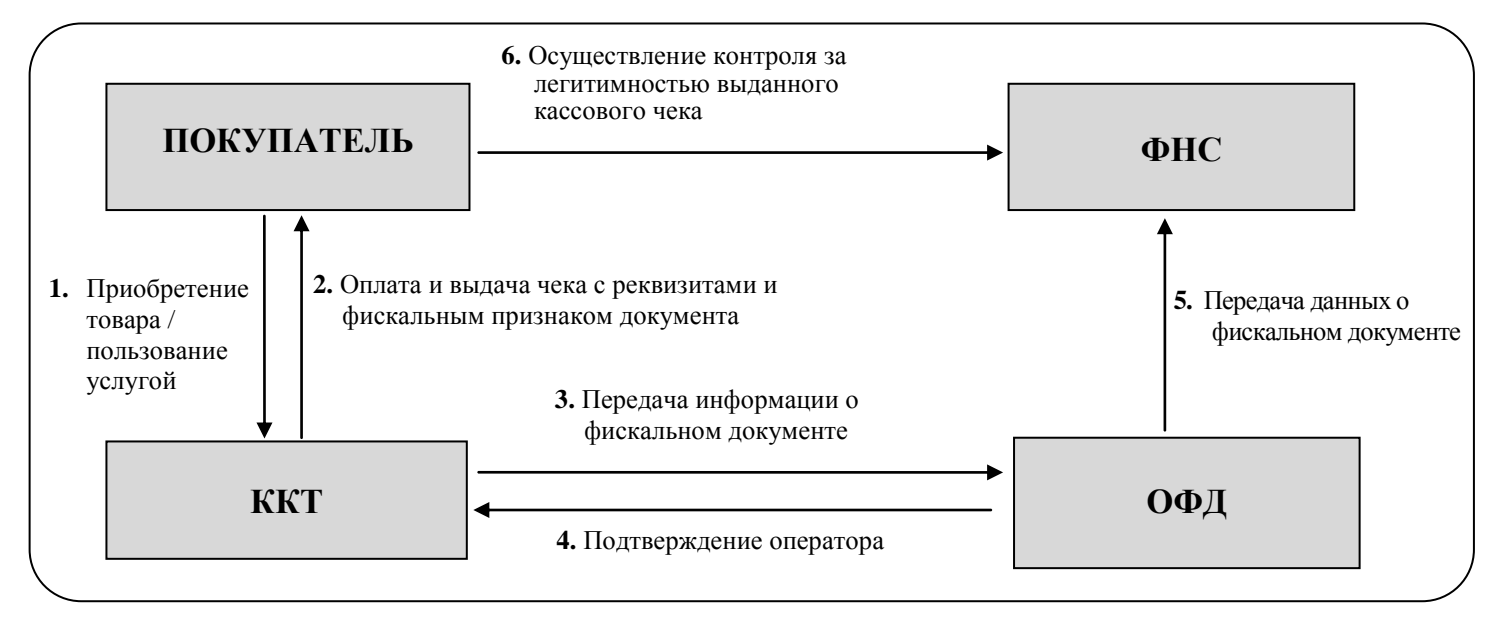

Помимо этого, в ККТ есть возможность подключения Технического средства контроля налоговых органов для осуществления проверки и контроля данных, заархивированных в ФН. Контроль посредством ТС КНО может осуществлять **только налоговый инспектор**. Контроль рекомендуется осуществлять при закрытой смене. Чтобы считать информацию из фискального накопителя, установленного в ККТ, нужно к выключенной ККТ подключить техническое средство контроля налоговых органов по одному из возможных интерфейсов (USB). Затем включить ККТ и произвести выгрузку данных из ФН посредством ТС КНО и специализированного ПО. Подключение оборудования и выгрузка информации с ФН производится согласно схеме:

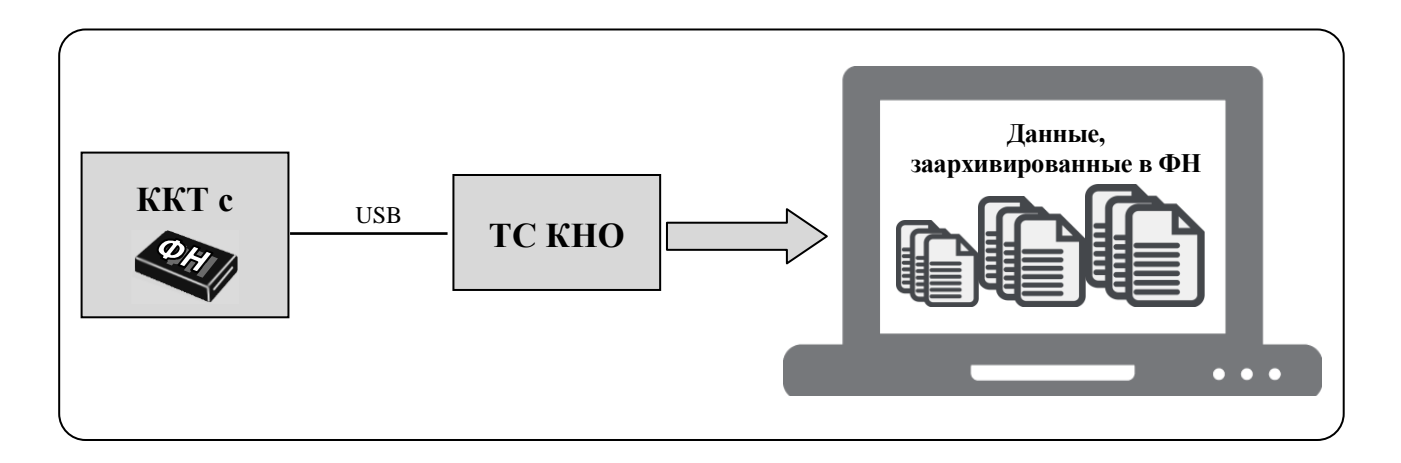

#### <span id="page-7-0"></span>**Требования безопасности**

Перед допуском к эксплуатации ККТ операторы и специалисты по обслуживанию и ремонту ККТ должны пройти подготовку и инструктаж по технике безопасности. Лица, не прошедшие инструктаж по технике безопасности, к работе на ККТ не допускаются.

Запрещается оставлять включенную ККТ без присмотра.

Запрещается работа при снятом корпусе.

При работе с ККТ необходимо принимать меры, исключающие удары и падение ККТ.

При окончании работы, в перерывах или в случае остановки по другим причинам, ККТ должна быть выключена и отсоединена от электрической сети.

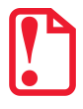

st **Не разрешается подключать ККТ к сети электропитания до ввода в эксплуатацию!**

#### <span id="page-8-0"></span>**Порядок ввода ККТ в эксплуатацию**

Если транспортировка оборудования осуществлялась при низких температурах, то перед использованием ККТ необходимо выдержать при комнатной температуре как минимум в течение 6 часов, не распаковывая.

Перед распаковкой ККТ необходимо проверить целостность упаковки.

При распаковке ККТ необходимо:

- проверить комплектацию в соответствии с Паспортом AL.P600.00.000-01 ПС;
- убедиться в отсутствии внешних дефектов, которые могли возникнуть в процессе транспортировки;
- проверить соответствие заводского номера ККТ, номеру, указанному в Паспорте ККТ;
- проверить наличие и целостность заводских пломб.

При выборе места для установки ККТ необходимо руководствоваться следующими указаниями:

- освещенность рабочего места должна быть не менее 300 лк при общем и комбинированном освещении;
- необходимо избегать попадания прямых лучей света;
- не допускается использование ККТ в местах с повышенной запыленностью;
- не допускается использование ККТ в местах вблизи открытого огня;
- не допускается использование ККТ в местах около радиаторов центрального отопления или нагревательных приборов (расстояние должно быть не менее 1 м), холодильных комнат или воздушных кондиционеров;
- не допускается использование ККТ в местах с повышенной влажностью, а также в местах, где вода может попадать на ККТ;
- <span id="page-8-1"></span>необходимо исключать воздействие вибрации или ударов.

#### **Пломбировка и маркировка**

При поставке ККТ должна быть опломбирована изготовителем ККТ. Место пломбировки указано в Паспорте AL.P600.00.000-01 ПС. На ККТ устанавливается шильдик, содержащий наименование ККТ и заводской номер. Место установки указано в Паспорте AL.P600.00.000-01 ПС.

### <span id="page-9-0"></span>**Описание ККТ**

#### <span id="page-9-1"></span>**Внешний вид ККТ**

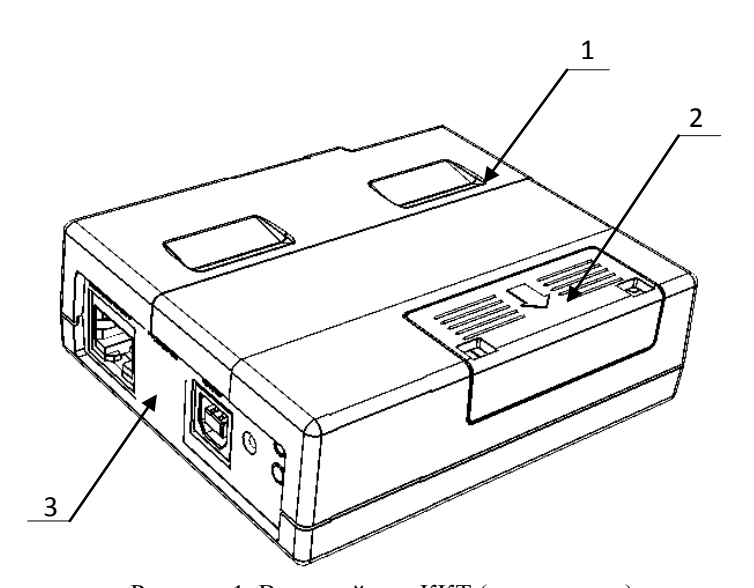

1. Корпус ККТ.

- 2. Крышка отсека для установки ФН.
- 3. Панель с разъемами для подключения внешних устройств (подробнее смотрите рисунок 3).

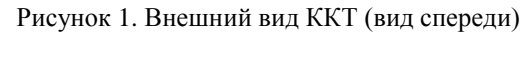

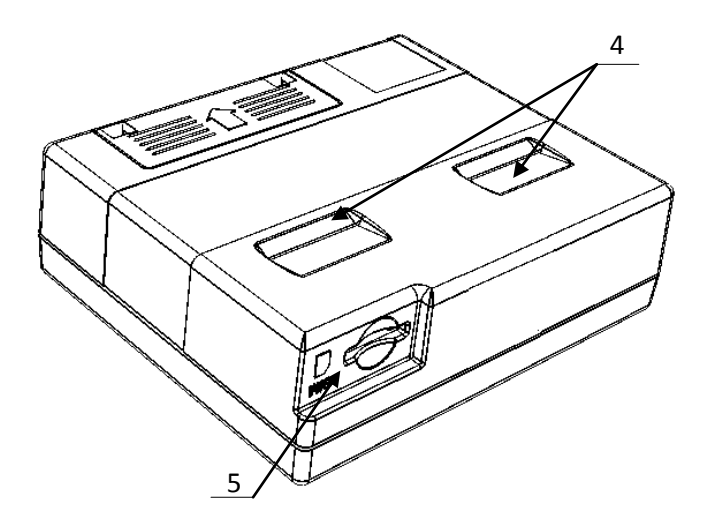

4. Углубления для установки ККТ в металлический держатель (смотрите раздел [«Крепление ККТ»](#page-12-1)).

5. Слот для установки сим-карты.

Рисунок 2. Внешний вид ККТ (вид сзади)

#### <span id="page-10-0"></span>**Подключение внешних устройств**

#### <span id="page-10-1"></span>*Панель с разъемами*

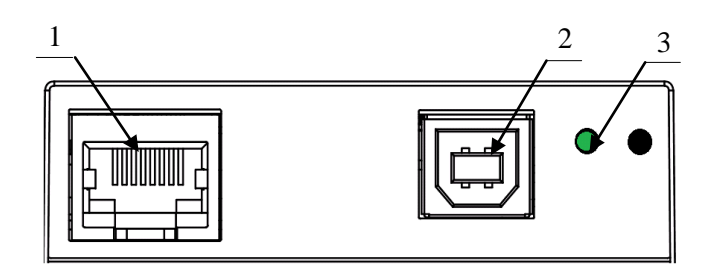

- 1. Разъем Ethernet.
- 2. Разъем стандарта USB (В).
- 3. Индикатор питания (зеленый).

<span id="page-10-2"></span>Рисунок 3. Разъемы для подключения внешних устройств к ККТ

#### *Требования к кабелю USB*

В комплект поставки ККТ входит кабель USB, соответствующий следующим требованиям:

- диаметр кабеля не менее 4 мм (экранирован);
- рекомендуемая длина кабеля не более 1,8 м;
- рекомендуется использовать USB-кабель, оснащенный ферритовыми кольцами (в части кабеля, подключаемого к разъему ККТ);
- не рекомендуется использование удлинителей, усилителей, концентраторов, разветвителей, кабелей с ответвителями, плоских кабелей и кабелей, не соответствующих характеристикам, описанным выше.

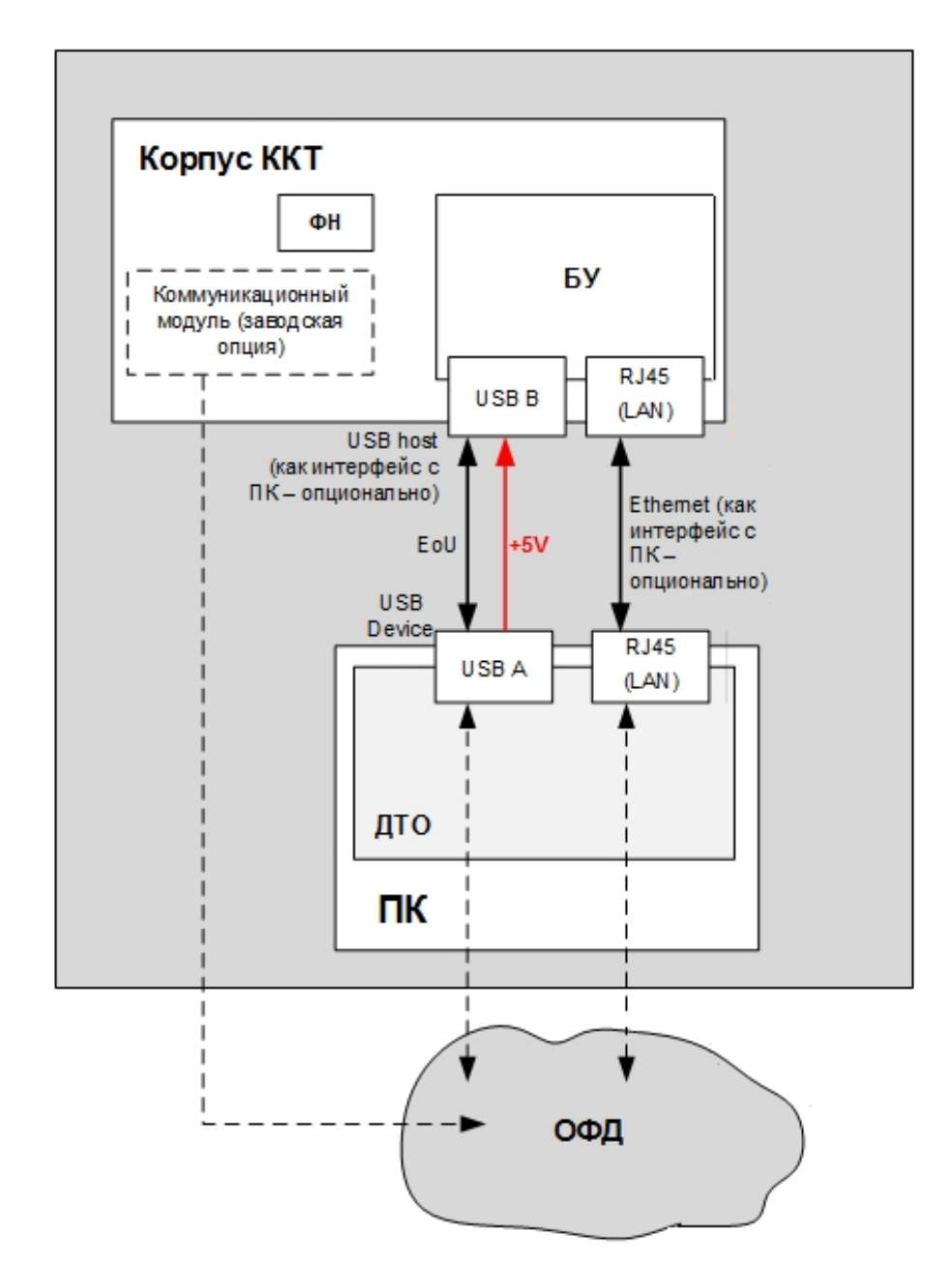

#### <span id="page-11-0"></span>**Подключение управляющих устройств к ККТ**

Подключение внешних устройств (ПК) к ККТ осуществляется по схеме:

Рисунок 4. Подключение ККТ к ПК. Интерфейсы обмена данными

При работе ККТ в системе с персональным компьютером<sup>1</sup> (далее - ПК), передача команд осуществляется от ПК к ККТ. Для включения ККТ, необходимо подключить кабель USB. При включении ККТ проводится ее автоматическое самотестирование. Автоматическое

<sup>&</sup>lt;sup>1</sup> - В качестве управляющего работой ККТ устройства, может использоваться как персональный компьютер (ПК), так и мобильное устройство или специализированный ПОС терминал, на котором установлено программное обеспечение, в котором реализована поддержка данной модели ККТ. Требование к управляющему устройству определяются установленным на нем программным обеспечением.

тестирование занимает несколько секунд, и при успешном его окончании загорается зеленый индикатор питания.

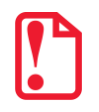

**В случае возникновения какой-либо ошибки при автоматическом тестировании, необходимо выключить ККТ и обратиться к изготовителю ККТ или в организацию, обслуживающую данную модель ККТ. Описание видов неполадок приведено в разделе «Неполадки и их устранение» на страниц[е 28.](#page-27-0)**

#### <span id="page-12-0"></span>**Питание ККТ**

Питание данной ККТ осуществляется по интерфейсу USB (5 В,0,5 А постоянного тока).

**s Чтобы перезагрузить ККТ нужно отключить кабель USB, через две секунды подключить.**

#### <span id="page-12-1"></span>**Крепление ККТ**

ККТ можно зафиксировать в любом удобном положении с помощью металлического держателя, который может входить в комплектацию по дополнительному заказу. Для этого сначала вставить ККТ в держатель, учитывая специальные проемы в корпусе ККТ. Затем зафиксировать на вертикальной или горизонтальной рабочей поверхности, вкрутив винты в отверстия держателя.

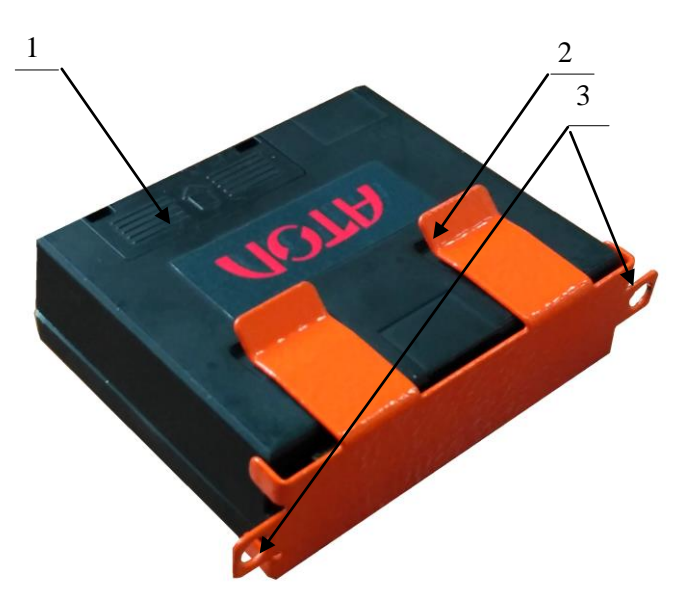

- 1. ККТ АТОЛ 42ФС.
- 2. Металлический держатель.
- 3. Отверстия для винтов.

Рисунок 5. Крепление ККТ

#### <span id="page-13-0"></span>**Установка/замена фискального накопителя**

Замена ФН производится в случае исчерпания его ресурса либо его повреждения/сбоя. В случае окончания периода использования или исчерпания ресурса ФН перед заменой необходимо закрыть смену, затем закрыть архив ФН. В случае сбоя ФН, его нужно заменить. Чтобы заменить ФН, нужно выключить питание ККТ, отключить кабели, подключенных внешних устройств. Снять крышку отсека для ФН (позиция 2 на рисунке 6).

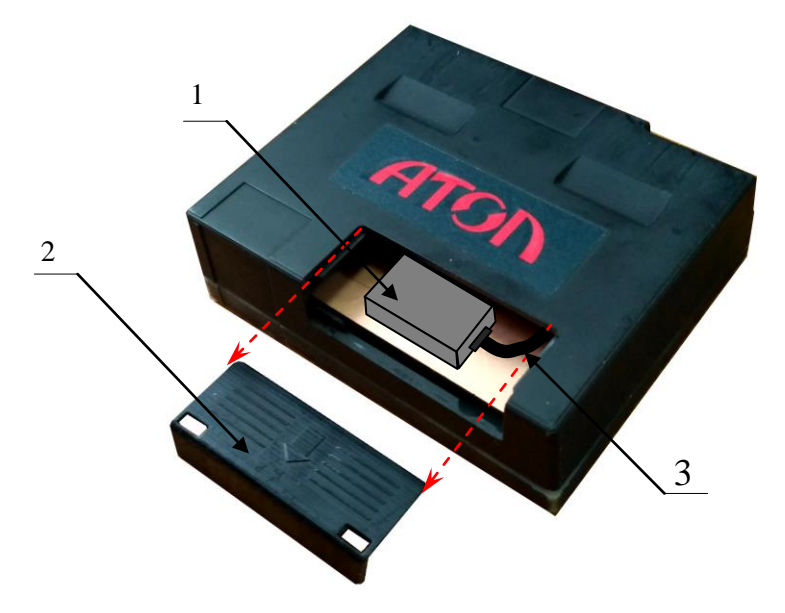

Рисунок 6. Открытие крышки отсека для ФН

Отделить ФН (позиция 1 на рисунке 6) от внутренней поверхности отсека, отвести на расстояние не более длины подключенного кабеля ФН–ККТ (позиция 3 на рисунке 6). Отключить кабель от ФН. Подключить кабель к новому экземпляру ФН, установить на место старого ФН. Закрыть крышку отсека. В последующем нужно выполнить активацию фискального накопителя.

#### <span id="page-13-1"></span>**Настройка ККТ**

В ККТ имеется возможность настройки типа подключений к ПК, настройки параметров ОФД и связи с ОФД и так далее. Настройка ККТ осуществляется с помощью продукта «Драйвер ККТ», используя «мышь», можно настроить один экземпляр ККТ и экспортировать настройки на другие ККТ. Далее в этом разделе описаны доступные для настройки параметры и их влияние на работу ККТ. Установка и конфигурирование продукта «Драйвер ККТ» описаны в Приложении 3 на странице [33.](#page-32-0)

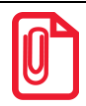

**Драйвер ККТ предназначен для работы с разными моделями ККТ. При настройке ККТ АТОЛ 42ФС некоторые вкладки Драйвера не используются, поэтому они не описаны в данном Руководстве.**

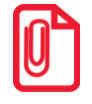

**s При описании параметров настройки ККТ указаны значения «По умолчанию». Именно такие t значения использовались на испытаниях ККТ при ее производстве, установлены в ККТ при ее выпуске с предприятия-изготовителя, устанавливаются при выполнении Технологического обнуления ККТ и/или Инициализации таблиц начальными значениями.**

#### <span id="page-14-0"></span>*Вход в режим настройки ККТ*

- 1. Запустите тестовую утилиту: Пуск/Программы/АТОЛ/Драйверы торгового оборудования/Тесты/Драйвер ККТ.
- 2. Нажмите кнопку **Настройка свойств** откроется страница свойств драйвера ККТ.
- 3. Нажмите кнопку **Параметры оборудования** откроется диалог ввода пароля системного администратора ККТ.
- 4. Введите пароль системного администратора ККТ (по умолчанию 30), запрограммированный в ней и нажмите кнопку **Далее**.
- 5. Откроется окно **Параметры оборудования**.

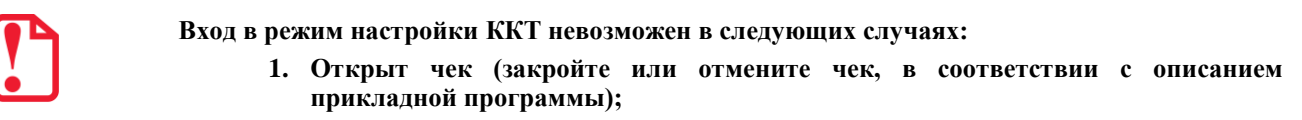

- **2. ККТ заблокирована в режиме ввода даты (введите корректную дату и время);**
- **3. При аппаратных ошибках ККТ (обратитесь в сервисную службу);**
- 4. **Не завершены операции регистрации ККТ, закрытия смены.**

Далее приведено описание проведения настройки параметров работы ККТ посредством Драйвера.

#### <span id="page-14-1"></span>*Закладка «Основные»*

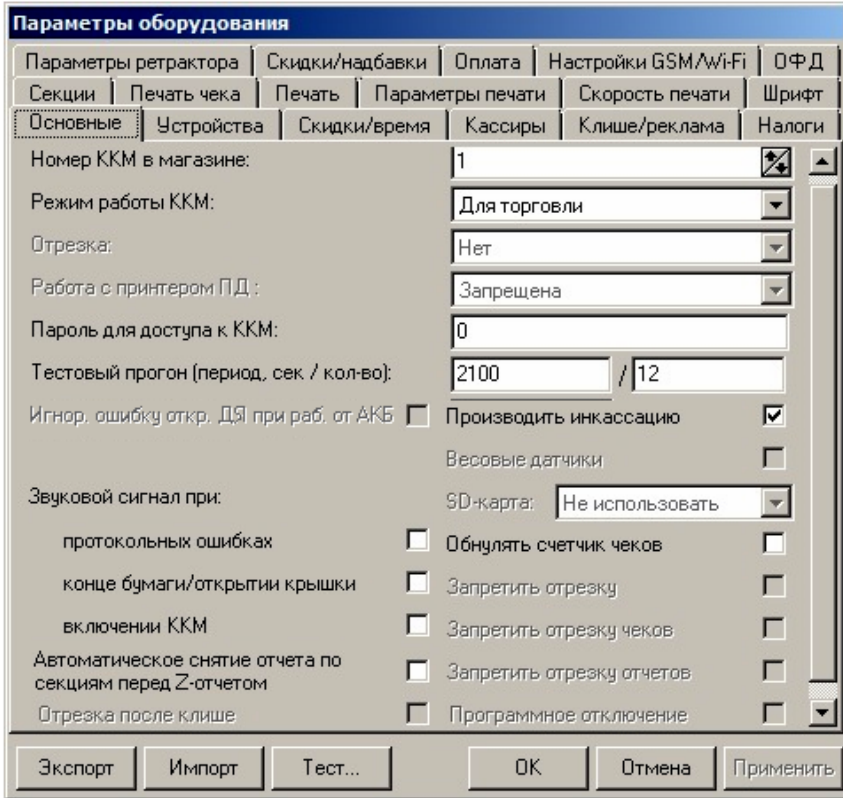

**Номер ККТ в магазине.** В этом поле указывается логический номер ККТ (из диапазона 1..99). Основное достоинство данного способа идентификации ККТ в том, что этот номер

можно менять. То есть, если ККТ сломалась, то на ее место можно поставить ККТ с другим заводским номером, но запрограммировать в ней тот же логический номер.

По умолчанию в ККТ: 1.

**Режим работы ККТ.** Поле определяет режим работы ККТ.

По умолчанию в ККТ: для торговли.

**Пароль для доступа к ККТ.** Он используется программой, управляющей ККТ. Пароль доступа к ККТ – число из диапазона 0..9999.

По умолчанию в ККТ: 0.

**Звуковой сигнал при:** 

- **протокольных ошибках**. Если флаг установлен, то при возникновении протокольных ошибок ККТ воспроизведет звуковой сигнал;
- **конце бумаги/открытии крышки**. Не используется в данной ККТ.
- **включении ККТ**. Если флаг установлен, то при включении ККТ воспроизведет звуковой сигнал.

По умолчанию в ККТ: Флаги не установлены.

**Автоматическое снятие отчета по секциям перед отчетом закрытия смены**. Не используется в данной ККТ.

**Производить инкассацию.** Если флаг включен, то после снятия отчета о закрытии смены обнуляется счетчик наличных денег в ККТ.

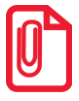

**Данный параметр не влияет на вид отчета о закрытии смены.**

По умолчанию в ККТ: Включен.

**Запретить отрезку чеков** и **Запретить отрезку отчетов**. Не используется в данной ККТ.

#### <span id="page-16-0"></span>*Закладка «Устройства»*

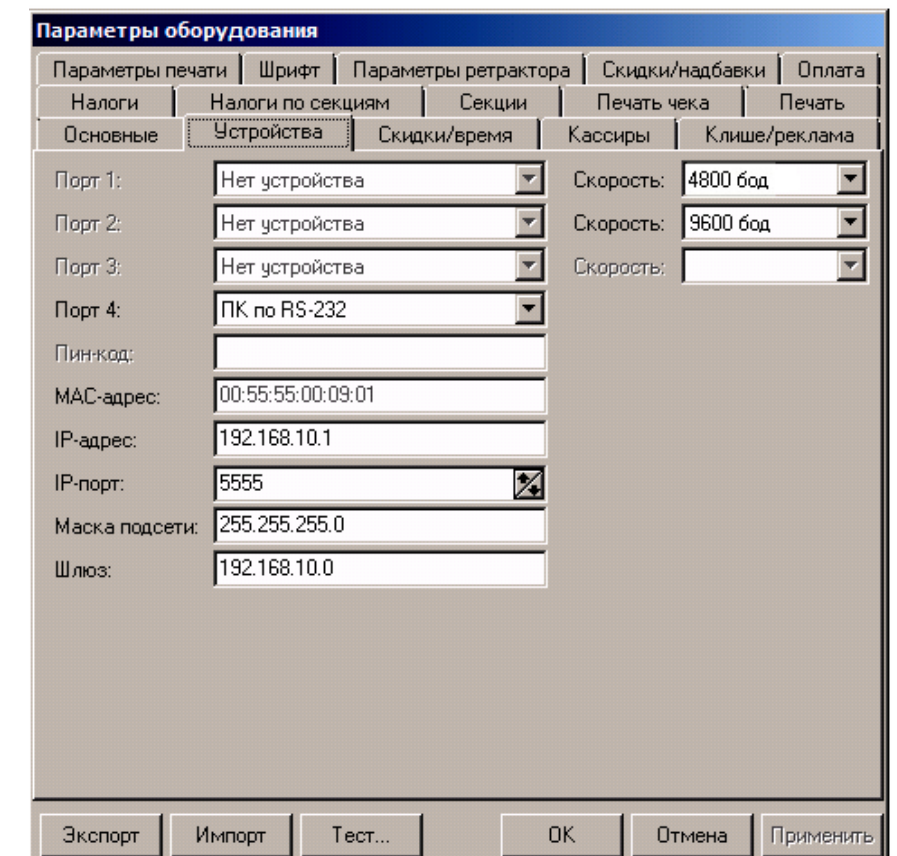

На данной закладке выбирается тип подключения ККТ к ПК.

Для данной модели ККТ параметры **Порт 1, Порт 2, Порт 3** всегда недоступны.

**Порт 4.** Поле предназначено для настройки канала связи, посредством которого осуществляется обмен данными ККТ с ПК (один из интерфейсов USB, Bluetooth или WiFi).

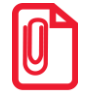

**s Подключение оборудования обоих типов одновременно невозможно. При изменении канала связи с ПК необходимо выключить и снова включить питание ККТ, чтобы настройки вступили в силу.**

По умолчанию в ККТ: USB.

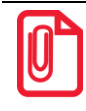

**s При изменении канала связи с ПК необходимо выключить и через две секунды снова включить питание ККТ, чтобы настройки вступили в силу.**

**MAC-адрес** (при работе по интерфейсу EthernetOverUsb). Данное поле содержит MACадрес используемого экземпляра ККТ, подключенного к локальной сети Ethernet, который является уникальным идентификационным номером данного ККТ и не подлежит редактированию.

**IP-адрес** (при работе по интерфейсу EthernetOverUsb). Поле содержит IP-адрес данного экземпляра ККТ.

По умолчанию в ККТ: 192.168.10.1.

**IP-порт** (при работе по интерфейсу EthernetOverUsb). Поле содержит значение IP-порта. Номер IP-порта также можно запрограммировать в Таблице 2 Ряд 1 Поле 91.

По умолчанию в ККТ: 5555.

**Маска подсети** (при работе по интерфейсу EthernetOverUsb). Данный параметр предназначен для определения подсети, в которой работает и ПК и подключенный к нему ККТ.

**s Для корректной работы по интерфейсу Ethernet, ПК и ККТ должны находиться в одной подсети.**

По умолчанию в ККТ: 255.255.255.0.

**Шлюз** (при работе по интерфейсу EthernetOverUsb). Данное поле содержит IP-адрес шлюза. По умолчанию в ККТ: 192.168.10.0.

#### <span id="page-18-0"></span>*Закладка «Настройки GSM/Wi-Fi»*

На данной вкладке настраиваются беспроводные интерфейсы обмена с ККТ.

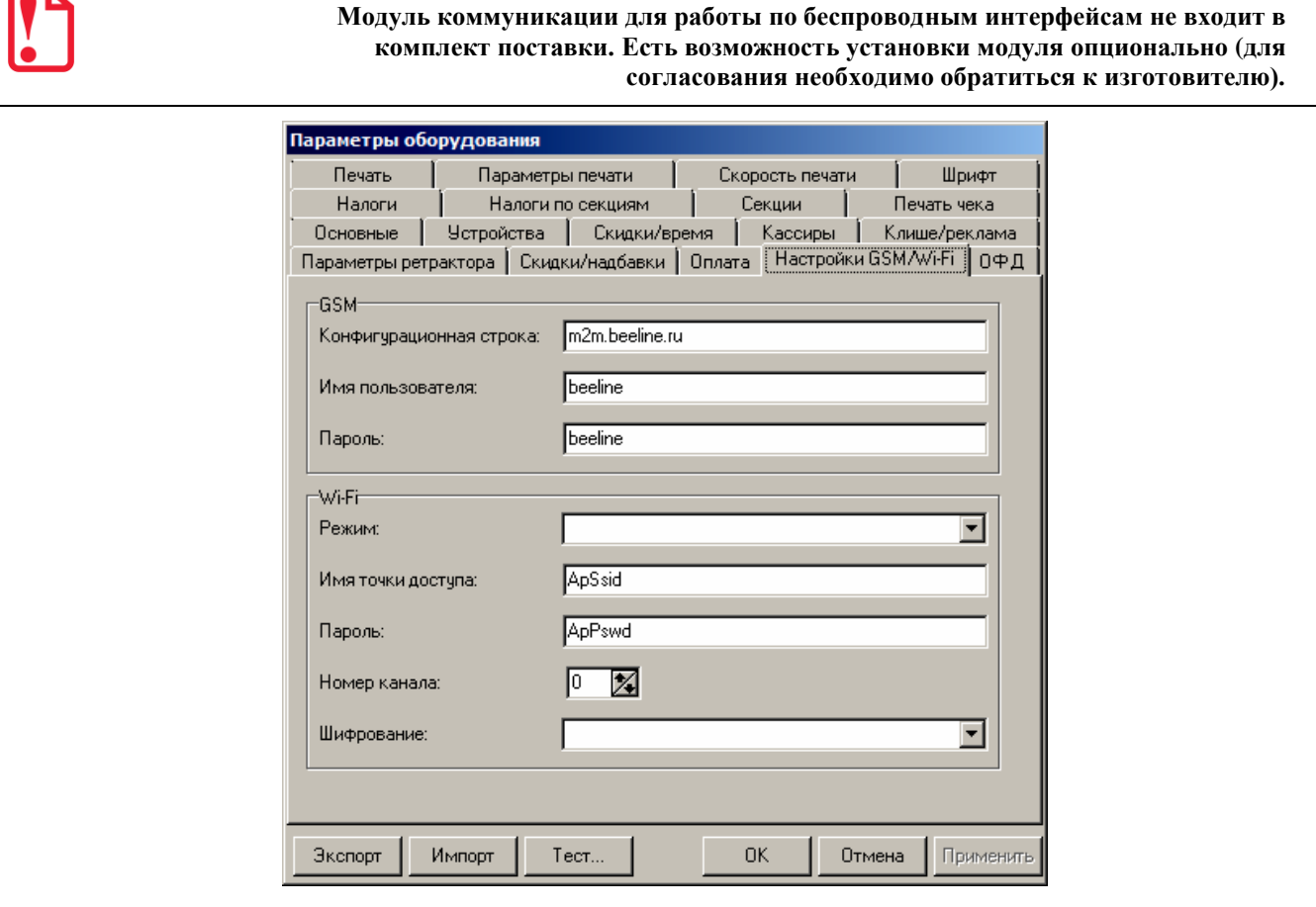

#### *Настройка беспроводного интерфейса GSM*

В области **GSM** нужно указать параметры сети GSM, по которой будет осуществляться обмен данными ККТ с ОФД.

**Конфигурационная строка**, **Имя пользователя**, **Пароль** – параметры для настройки связи ККТ—ОФД по сети GSM, посредством GSM/GPRS-модема коммуникационного модуля (модуль коммуникации не входит в комплект поставки!). Данная информация предоставляется оператором связи. При использовании модемов операторов связи Билайн или МТС, или Мегафон, указанным параметрам нужно присвоить соответствующие значения:

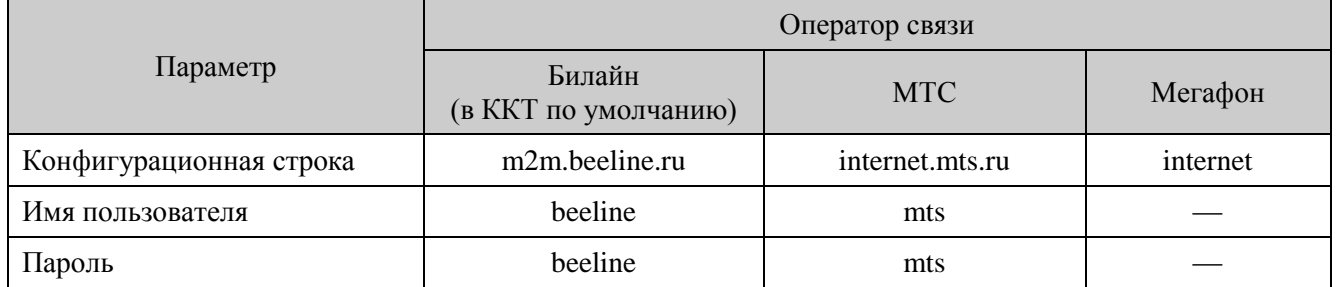

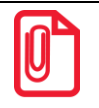

**При использовании других операторов сотовой связи информация предоставляется оператором.**

#### *Настройка Wi-Fi*

Данная ККТ может связываться с ПК, на котором установлено кассовое ПО/ДТО, по беспроводному интерфейсу Wi-Fi. В области **Wi-Fi** производится выбор режима работы ККТ и ввод параметров сети Wi-Fi, в которой будет работать ККТ.

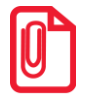

**Информация о параметрах сети Wi-Fi предоставляется администратором торгового предприятия, в котором будет установлена ККТ.**

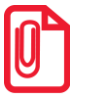

**При первичной настройке параметров сети Wi-Fi рекомендуется подключить ККТ к ПК по проводному интерфейсу.** 

**Режим Wi-Fi.** Данный параметр предназначен для выбора режима работы ККТ и может принимать два значения:

- **station –** режим станции, в котором ККТ самостоятельно ищет сеть Wi-Fi, затем подключается к внешнему устройству типа роутер (ККТ и ПК, на котором установлено кассовое ПО/ДТО для работы ККТ, должны находится в одной сети Wi-Fi!)(подробнее о настройке Wi-Fi смотрите в разделах «Подключение ККТ [по интерфейсу WiFi»](#page-37-1) для подключения к ПК, [«Закладка «ОФД»»](#page-20-0) для соединения с ОФД).
- **accessPoint –** режим точки доступа, в котором производится настройка параметров сети Wi-Fi в ККТ (ввод логина/пароля для последующего доступа к внешнему устройству типа роутер, общего для ККТ и ПК, к которому она подключена).

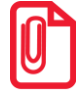

**После установки режима точки доступа нужно перезагрузить ККТ.**

По умолчанию: не установлено.

**Имя точки доступа**. В поле указывается имя/обозначение внешнего устройства типа роутер, к которому подключилась ККТ (ККТ и ПК, на котором установлено кассовое ПО/ДТО для работы ККТ, должны находиться в одной сети Wi-Fi!).

По умолчанию: ApSsid.

**Пароль.** В поле будет выведен пароль доступа к внешнему устройству типа роутер. До того как произведется настройка Wi-Fi в поле будет значение по умолчанию. После настройки параметров Wi-Fi будет отображено текущее значение пароля доступа к роутеру.

По умолчанию: ApPswd.

**Номер канала**. Указать номер используемого в данной сети канала. Параметр может принимать значения от 0 до 13. В случае если ввести значение не из диапазона, то параметр примет значение по умолчанию.

По умолчанию: 0.

**Шифрование**. Параметр указывает тип шифрования, используемый в данной сети Wi-Fi. В ККТ можно установить следующие типы шифрования: **open** (не требует ввода пароля)**, wep, wpa, wpa2, wpa/wpa2**.

<span id="page-20-0"></span>По умолчанию: Не установлено.

#### *Закладка «ОФД»*

На данной закладке производится настройка интерфейса и канала обмена с оператором фискальных данных (ОФД), аккредитованного налоговыми органами (ФНС). Вся информация предоставляется ОФД (подробнее смотрите раздел [«Настройка обмена с ОФД»](#page-41-1)).

**Модуль коммуникации для работы по беспроводным интерфейсам не входит в комплект поставки. Есть возможность установки модуля опционально (для согласования необходимо обратиться к изготовителю).**

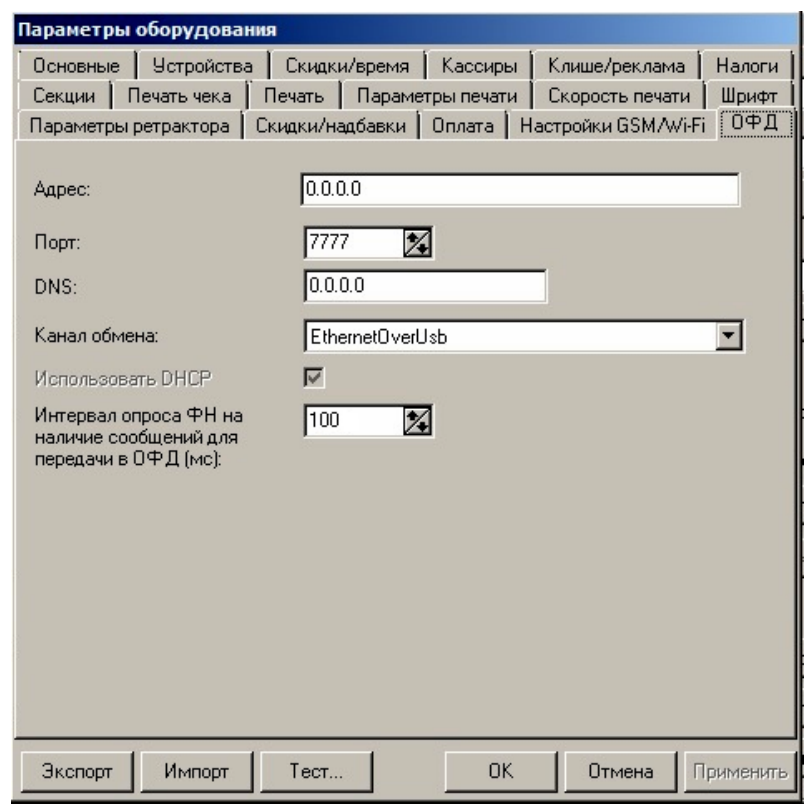

Параметр **Использовать DHCP** не доступен для редактирования в данной ККТ.

**Адрес.** В поле вводится адрес сервера (можно указать IP-адрес или URL-адрес сайта оператора). По умолчанию: 0.0.0.0.

**Порт**. В поле нужно указать номер порта (диапазон 0..9999), по которому будет осуществляться обмен данными с ОФД.

По умолчанию: 7777.

**DNS**. В поле указывается система доменных имен.

По умолчанию: 0.0.0.0.

**Канал обмена**. В поле нужно указать канал обмена, по которому будет осуществляться обмен:

- EthernetOverUSB;
- Ethernet;
- Wifi;
- GSM модем.

По умолчанию: EthernetOverUSB.

**Интервал опроса ФН на наличие сообщений для передачи ОФД (мс)**. Параметр задает период времени, через который будет осуществляться опрос ФН на наличие непереданных ОФД данных.

<span id="page-21-0"></span>По умолчанию: 5000 мс.

#### *Закладка «Скидки/Время»*

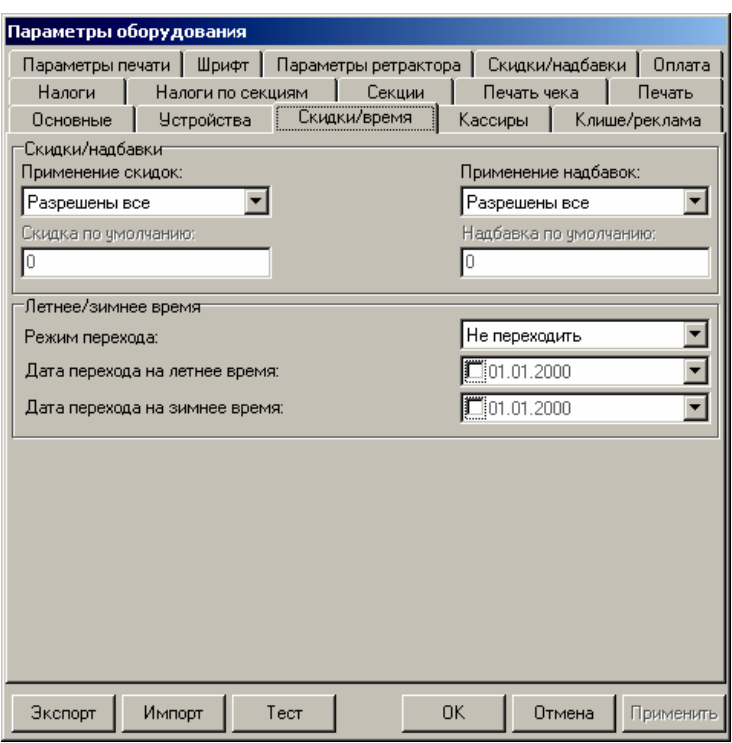

Для данной модели ККТ параметры **Скидка по умолчанию** и **Надбавка по умолчанию** всегда недоступны.

**Скидки/надбавки.** Поля **Применение скидок** и **Применение надбавок** могут принимать следующие значения (описано для скидок, для надбавок аналогично):

- **Запрещены**. Начисление каких-либо скидок запрещено.
- **Разрешены на весь чек**. Скидка начисляется только на весь чек.
- **Разрешены на позицию**. Начисление скидки возможно только на отдельную позицию чека (при этом допускается начисление одинаковой скидки на каждую позицию чека).
- **Разрешены все**. Можно начислять скидку на позицию чека и/или на весь чек.

**О скидках на чек и на позицию**. При начислении скидки на чек она применяется к итоговой сумме чека. Подробнее о расчете суммарной стоимости товара с учетом скидки смотрите в разделе [«Информация о скидках в чеках»](#page-31-0).

По умолчанию в ККТ: Разрешены все.

**Режим перехода**. Не реализовано в данной ККТ.

**Дата перехода на летнее/зимнее время**. Не реализовано в данной ККТ.

#### <span id="page-22-0"></span>*Закладка «Оплата»*

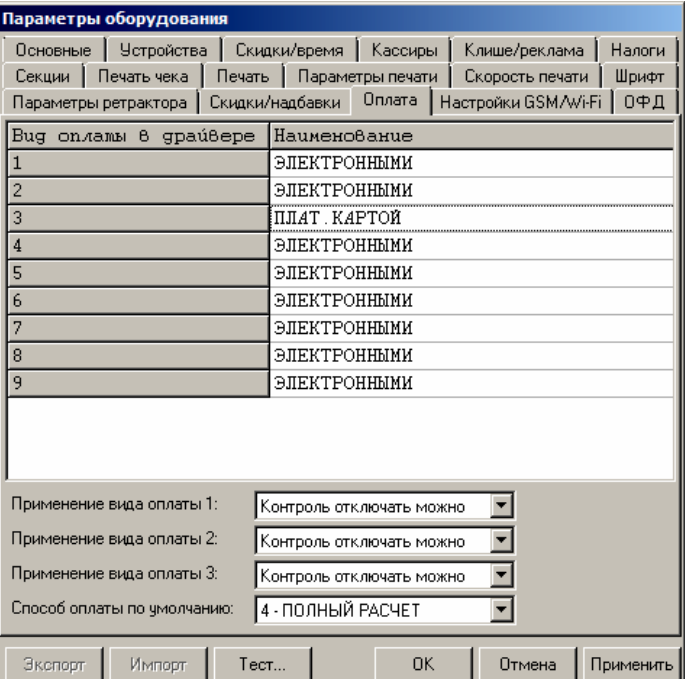

**Наименование видов оплаты 1..9** можно переименовать. Описание фискальных типов оплаты представлено в документе Протокол работы ККТ.

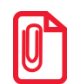

**st При изменении наименования вида оплаты рекомендуется задавать названия в творительном падеже. При больших суммах допустимо автоматическое затирание нескольких последних символов названия типа оплаты. При печати отчетов о закрытии смены ККТ не выводит данные о видах оплаты при их нулевом значении.**

По умолчанию в ККТ: типы 1..9 «ЭЛЕКТРОННЫМИ».

**Применение вида оплаты 1..3.** ККТ позволяет настраивать применение видов оплаты 1..3:

- **Тип оплаты запрещен**. Использование данного типа оплаты заблокировано.
- **Контроль отключать нельзя**. Оставлен для совместимости. Не имеет практического смысла.
- **Контроль отключать можно**. Позволяет при недостаточном количестве наличных денег в ящике производить возврат. Очень удобно при оформлении возвратов по чекам, оплаченным кредитными картами. Данное свойство типа оплаты должно поддерживаться ПО, использующим ККТ.

По умолчанию в ККТ: Контроль отключать можно (для видов оплаты 1..3).

**Способ оплаты по умолчанию.** ККТ позволяет настроить способ оплаты (расчета):

- **Предоплата 100%.** Полная предварительная оплата до момента передачи предмета расчета.
- **Предоплата.** Частичная предварительная оплата до момента передачи предмета расчета.
- **Аванс.** Аванс.
- **Полный расчет.** Полная оплата, в том числе с учетом аванса (предварительной оплаты) в момент передачи предмета расчета.
- **Частичный расчет.** Частичная оплата предмета расчета в момент его передачи с последующей оплатой в кредит.
- **Передача в кредит.** Передача предмета расчета без его оплаты в момент его передачи с последующей оплатой в кредит.
- **Оплата кредита.** Оплата предмета расчета после его передачи с оплатой в кредит (оплата кредита).

По умолчанию в ККТ: Полный расчет.

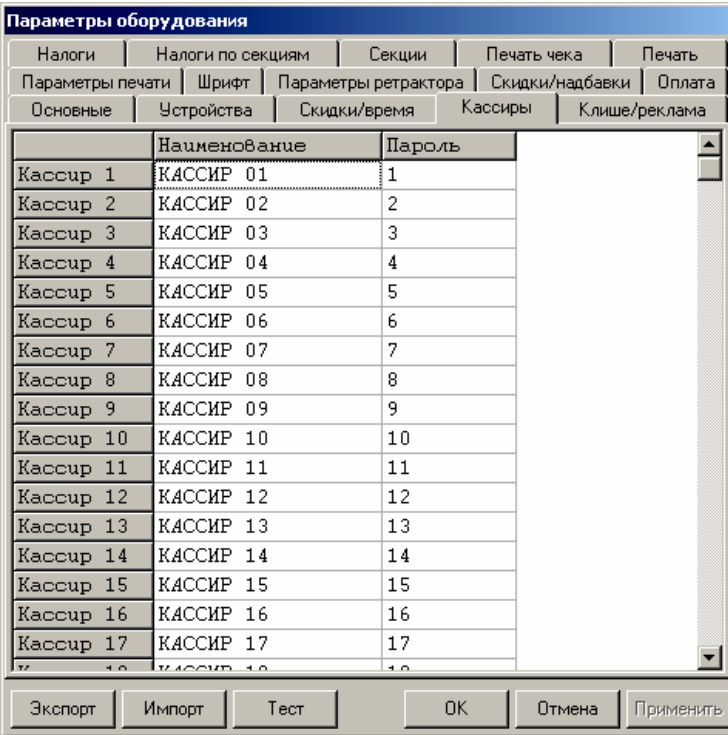

#### <span id="page-23-0"></span>*Закладка «Кассиры»*

На закладке «Кассиры» можно ввести пароли кассиров, администратора и системного администратора в поле **Пароль**. При необходимости можно поменять наименования кассиров в поле **Наименование**. В именах кассиров допустимо использовать все символы ККТ (русские и латинские строчные и прописные буквы, цифры и т.д.).

#### <span id="page-24-0"></span>*Закладка «Налоги»*

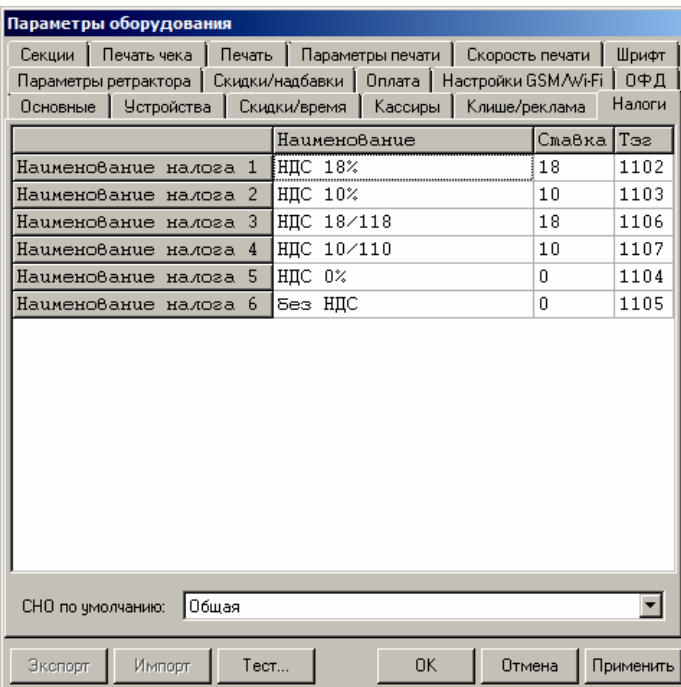

На закладке **«**Налоги» нет возможности редактировать наименования и ставки налогов (их значения программируется перед регистрацией ККТ в налоговых органах).

#### <span id="page-24-1"></span>*Закладка «Скидки/надбавки»*

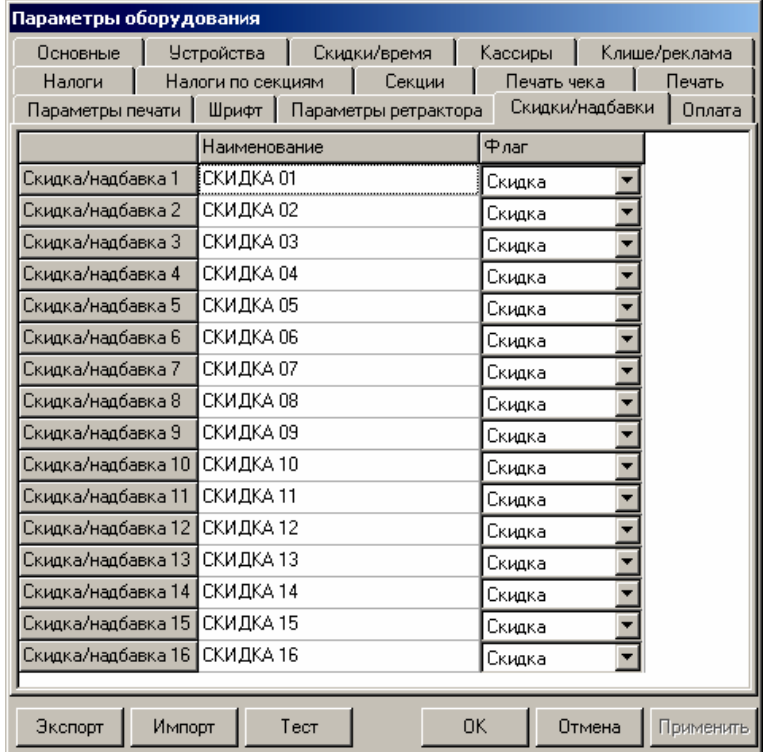

[Описание ККТ]

ККТ поддерживает работу с 16 программируемыми скидками, которые возможно зарегистрировать командой «Регистрация скидки/надбавки». На закладке «Скидки/надбавки» настраиваются параметры программируемых скидок.

**Наименование.** Именно эти наименования используются при формировании кассовых чеков.

**Флаг**. Указывает тип программируемой операции: скидка или надбавка (наценка).

В наименованиях скидок/надбавок допустимо использовать все символы ККТ (русские и латинские строчные и прописные буквы, цифры и т.д.).

#### <span id="page-25-0"></span>*Закладка «Секции»*

ККТ может регистрировать приход/расход/возврат прихода/возврат расхода в различные секции. Таких секций в ККТ 16. Они имеют фиксированные номера (1..16), наименования и налоговые ставки, которые можно изменять:

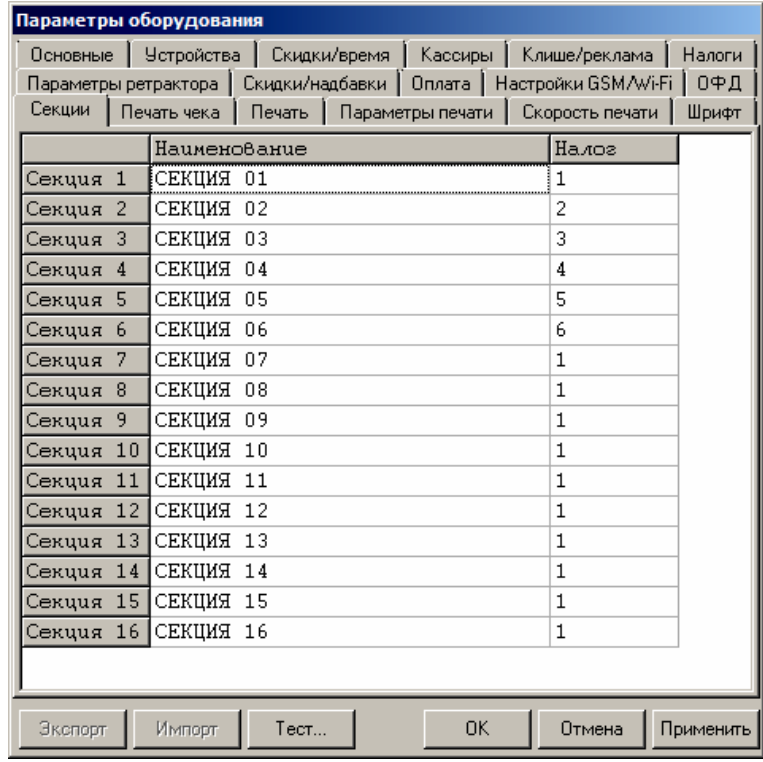

В названиях секций допустимо использовать все символы ККТ (русские и латинские строчные и прописные буквы, цифры и т.д.).

#### <span id="page-25-1"></span>*Экспорт*

Кнопка **Экспорт** позволяет сохранить настройки ККТ в файле для последующего его импорта в другую ККТ, которую надо настроить так же. При использовании нескольких ККТ одной модели, достаточно настроить одну из них и сохранить (экспортировать) настройки в файле, а затем с помощью внешнего носителя памяти или сети импортировать эти настройки в другие ККТ. Окно экспорта выглядит следующим образом:

## **AUTRADE**

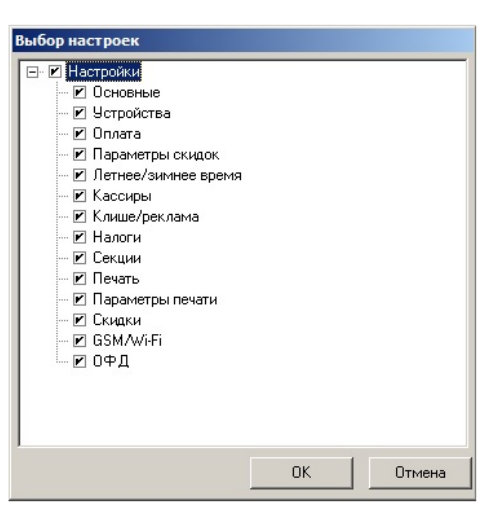

Экспорт настроек:

- 1. Нажать кнопку **Экспорт**.
- 2. На «дереве» настроек с помощью мыши указать настройки, которые необходимо экспортировать.
- 3. Нажать кнопку **ОК**.
- 4. В открывшемся окне «Сохранить как» указать путь и имя файла, в который будут сохранены настройки.
- 5. Нажать кнопку **Сохранить**.
- <span id="page-26-0"></span>6. Произойдет сохранение настроек (ход процесса экспорта отражает индикатор прогресса).

#### *Импорт*

Это процесс обратный экспорту – считать из файла настройки и записать их в ККТ. Таким способом очень удобно быстро восстанавливать параметры ККТ после ремонта или «копировать настройки» одной ККТ на другие.

Для импорта настроек из файла:

- 1. Нажать кнопку **Импорт**.
- 2. В открывшемся окне «Открыть» указать путь и имя файла, из которого будут загружены настройки в ККТ.
- 3. Нажать кнопку **Открыть**.
- <span id="page-26-1"></span>4. Произойдет загрузка настроек в ККТ (ход процесса импорта отражает индикатор прогресса).

#### *Проверка функционирования ККТ*

Перед началом рабочей смены рекомендуется провести проверку функционирования ККТ АТОЛ 42ФС в следующей последовательности:

- 1. Проверить все соединительные кабели ККТ и правильность подключения.
- 2. Включить питание ККТ и проверить связь ККТ с ПК и ОФД, настройка связи описана в разделе [«Настройка драйвера ККТ»](#page-38-0) на странице [39.](#page-38-0)
- 3. Сформировать кассовый чек в электронном виде и проверить правильность отображения информации и реквизитов.

<span id="page-27-0"></span>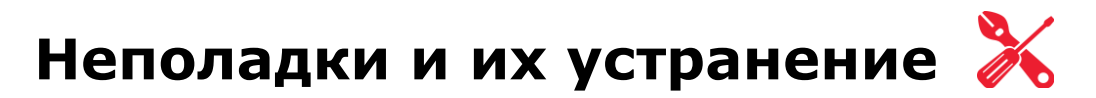

#### **ККТ заблокирована при расхождении даты и времени с таймером ФН:**

- ККТ не входит в режим оформления кассовых чеков (смена превысила 24 часа) закрыть смену (снять отчет о закрытии смены).
- В ККТ заблокировано оформление фискальных документов по причине расхождения даты и времени ККТ с таймером ФН – при необходимости введите корректные дату и время в ККТ и закройте смену.

#### **ККТ не входит в режимы:**

- ККТ не входит в режим оформления кассовых чеков (смена превысила 24 часа) закрыть смену (снять отчет о закрытии смены).
- ККТ заблокирована в режиме ввода даты и времени введите корректные дату и время в ККТ.
- Неверный номер режима (ошибка -16) или пароль (ошибка -3825) проверьте режим и пароль.
- Не завершены операции регистрации ККТ, закрытия смены и др. или данные не переданы ОФД (истек срок ожидания) – завершите операцию и/или настройте связь для корректного обмена с ОФД.
- В ККТ отсутствует ФН (ККТ заблокирована) проверить подключение ФН в БУ ККТ, проверить исправность кабеля ФН, проверить исправность ФН. При обнаружении неполадки, устранить ее (или обратиться с сервисную службу).
- ККТ заблокирована, при попытке входа в режим воспроизводит характерный звуковой сигнал, по причине несоответствия заводского номера ККТ установленному в нем ФН – установите ФН в соответствующий экземпляр ККТ с правильным заводским номером.

#### **ККТ не отвечает на команды ПК:**

- ККТ выключена включите питание.
- Соединительный кабель не подключен или вышел из строя подключите или замените кабель.
- ККТ вышла из строя устраните неполадки согласно эксплуатационной документации или обратитесь к изготовителю ККТ, или в сервисную организацию, обслуживающую данную модель ККТ.

#### **ККТ не входит в режим формирования кассовых чеков**

Закрыт архив ФН – установите новый экземпляр ФН и проведите регистрацию ККТ.

#### **При включении питания ККТ подает периодические звуковые сигналы**

 ККТ вышла из строя – рекомендуется обратиться к изготовителю ККТ или в сервисную организацию, обслуживающую данную модель ККТ.

#### **На все команды ПК ККТ отвечает «Неверный пароль»:**

 Пароль доступа к ККТ не используется или некорректный – на странице драйвера включите флаг **Использовать пароль** и укажите значение, настроенное в ККТ (закладка «Основные» поле **Пароль доступа к ККТ**).

**При входе в режим оформления кассовых чеков или режим закрытия смены ККТ отвечает «Проверьте дату и время»:**

Необходимо установить Дату и Время.

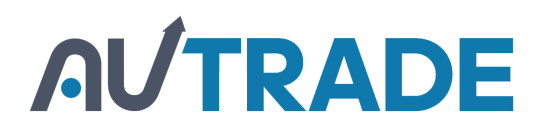

### <span id="page-29-0"></span>**Приложение 1**

#### <span id="page-29-1"></span>**О паролях**

Всего в ККТ имеется 32 пароля (разрядность каждого пароля – до 8 цифр):

- пароль доступа к ККТ (значение по умолчанию: 0);
- 28 паролей кассиров (значения по умолчанию: для кассира 1 пароль «1», для кассира 2 «2», .., для кассира 28 – «28»);
- пароль администратора (значение по умолчанию: 29);
- пароль системного администратора (значение по умолчанию: 30);
- пароль доступа к ФН.

Использование пароля доступа к ФН описано в документе «Регистрация ККТ. Методика проведения».

Остальные пароли (28 паролей кассиров и 2 пароля администраторов) ограничивают доступ к выполнению некоторых функций ККТ:

- **1** формирование кассовых чеков,
- **2**  формирование кассовых отчетов о расчетах (без гашения),
- **3** формирование отчетов о закрытии смены,
- **4**  программирование ККТ,
- **5**  режим ввода заводского номера ККТ;
- **6**  режим ФН.

Ниже приведена таблица, указывающая, какие пароли открывают доступ к функциям ККТ:

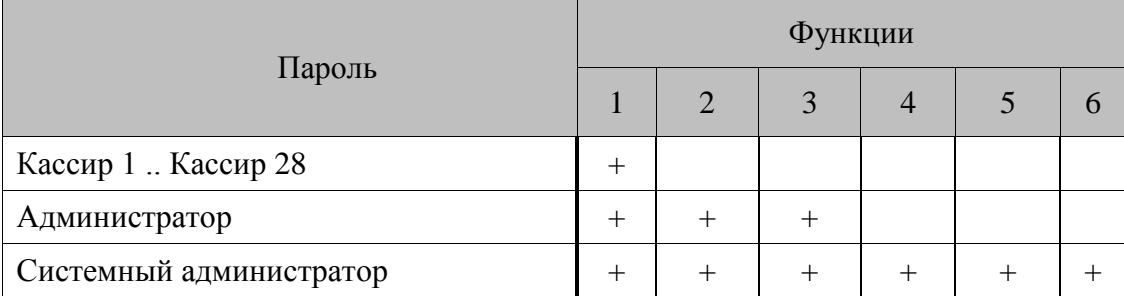

ККТ использует пароль для идентификации пользователей. В режимах оформления кассовых чеков, отчетов о закрытии смены в документах фигурирует имя пользователя (оператора), чей пароль был введен при входе в режим.

Необходимо учитывать, что при программировании паролей кассиров программирование более одного пароля одним значением недопустимо. Для разных режимов ККТ ведет себя поразному. Пусть *M* – режим, *P* – введенный пароль. При входе в режимы ККТ производит проверки по следующим правилам:

 $M = 1$  (Чек):

```
если P = \text{p} = пароль «Кассир 1», то
   вход в режим
```

```
иначе если P = \text{p} иначе если P = \text{p}вход в режим
        ...
  иначе если P = \text{p} иначе если P = \text{p}вход в режим
  иначе если P = пароль «Администратор», то
     вход в режим
  иначе если P = пароль «Системный администратор», то
     вход в режим
  иначе отказ во входе в режим. 
M = 2 или 3 (Отчеты о закрытии смены):
  если P = пароль «Системный администратор», то
     вход в режим
  иначе если P = пароль «Администратор», то
     вход в режим
  иначе отказ во входе в режим. 
M = 4 (режим Программирования):
  если P = пароль «Системный администратор», то
     вход в режим
  иначе отказ во входе в режим. 
M = 5 (Режим ввода заводского номера): 
  если P = пароль «доступа к вводу ЗН ККТ», то
     вход в режим
     иначе заблокировать ККТ.
M = 6 (Режим доступа к ФН): 
  если P = пароль «доступа к ФН», то
```
вход в режим

иначе отказ во входе в режим.

Таким образом, в ККТ исключается возможность «заслонить кассиром системного администратора» для режима программирования (в котором программируются пароли) и исключает вероятность принятия кассира за администратора в режиме оформления кассовых чеков (так как обычно кассиры регистрируют приход/расход, а не администраторы).

#### <span id="page-31-0"></span>**Информация о скидках в чеках**

В ККТ реализована работа со скидками. При расчетах суммарной стоимости товара с учетом процентной скидки есть нюанс.

**Например, нужно продать 21,105 единиц товара (ед./т.) по цене 4,30 рублей за единицу товара (р/ед.т) со скидкой 11%.** Расчет суммарной стоимости товара с учетом скидки можно выполнить разными способами:

 **Вычислить цену одной единицы товара со скидкой 11%, затем вычислить суммарную стоимость товара:**

4,30 р/ед.т. – 11% = 3,827 р/ед.т. (округлить до **3,83 р/ед.т.**).

21.105 ед.т. х 3,83 р/ед.т. = 80,83215 р (округлить до **80,83 р**).

**Вычислить цену 21,105 единиц товара по цене 4,30, затем начислить скидку 11%:**

21.105 ед.т. х 4,30 р/ед.т. = 90,7515 р (округлить до **90,75 р**);

90,75 р – 11% = 80,7675 р (округлить до **80,77 р**).

В результате выполненных расчетов выявлено **расхождение суммарной стоимости товара**

$$
(80,83 \text{ p} - 80,77 \text{ p} = 0,06 \text{ p}).
$$

Во избежание расхождений суммарной стоимости товара при различных способах расчета суммы чека (с учетом скидки) в данной ККТ реализован **механизм расчета стоимости товара с учетом процентной скидки:**

- 1. После ввода позиции ККТ оценивает возможность начисления скидки без расхождений.
- 2. В случае если расхождения в расчетах не выявлены, в чеке печатается строка с количеством, ценой и суммарной стоимостью (с учетом скидки).
- 3. В случае если расхождение при расчетах выявлено, позиция автоматически будет разделена на две позиции, причем стоимость единицы товара в каждой из позиций будет отличаться на 0,01 р.

14,890 х 3,83 =57,0287 (округлить до **57,03 р**); скидка 11% составляет **0,47 р**;

6,215 х 3,82 =23,7413 (округлить до **23,74 р**); скидка 11% составляет **0,48 р**.

Если сложить значение количества товара и суммарные стоимости из каждой позиции, то суммарная стоимость **21,105** единиц товара будет равна **80,77 р – расхождение в расчете отсутствует**.

## <span id="page-32-0"></span>**Приложение 2**

#### <span id="page-32-1"></span>**Установка драйвера под ОС Windows**

Сохраните на ПК инсталлятор Драйвера ККТ ДТО 8 и ДТО 9 (представлен на сайте компании АТОЛ). Ниже приведено описание установки ДТО8, установка ДТО9 производится аналогично.

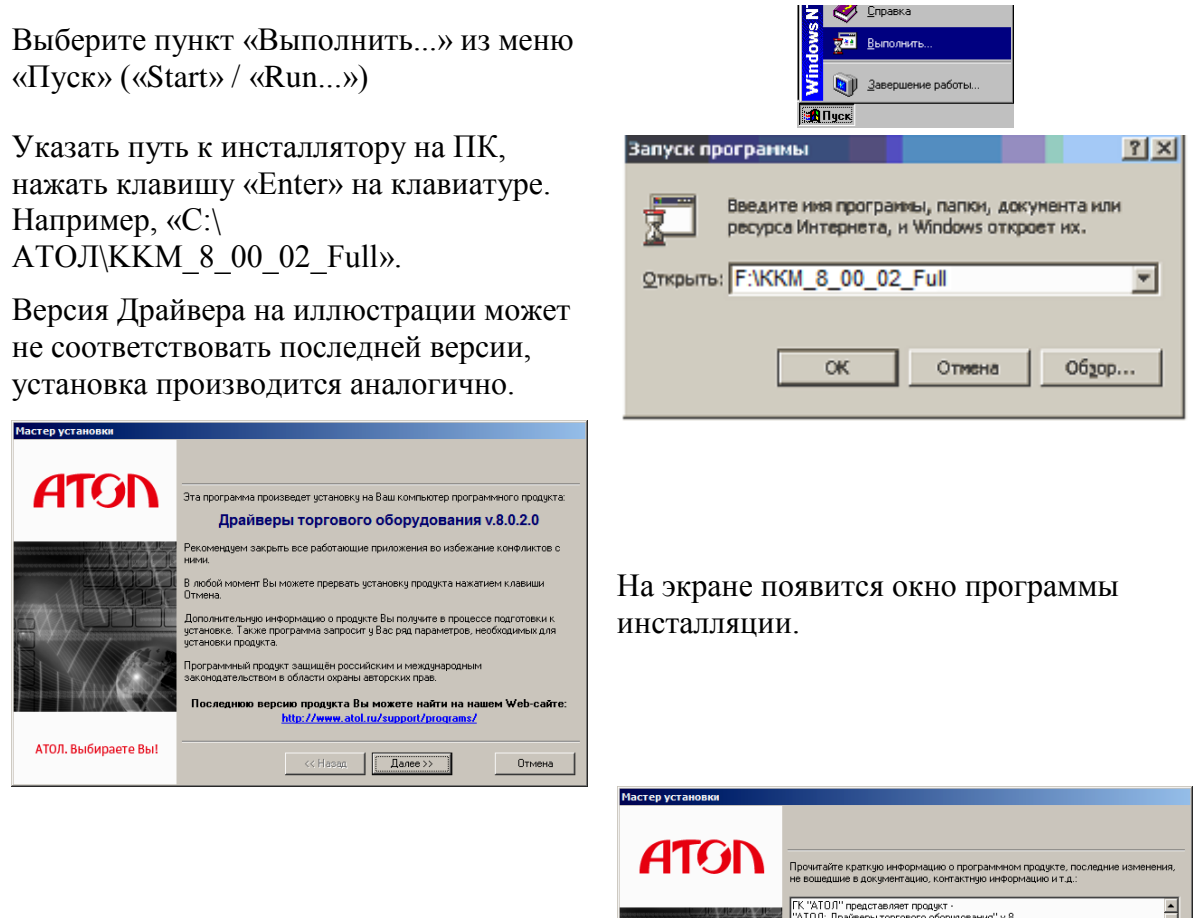

После нажатия на кнопку «Далее» откроется текст лицензионного соглашения.

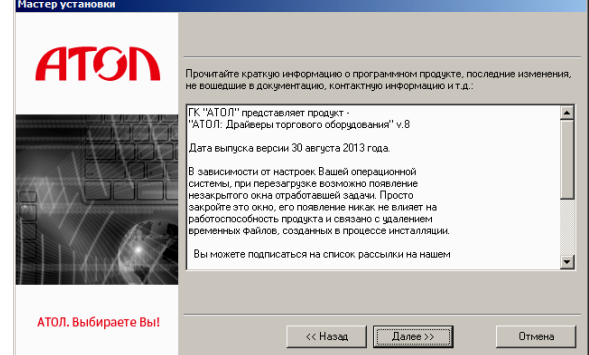

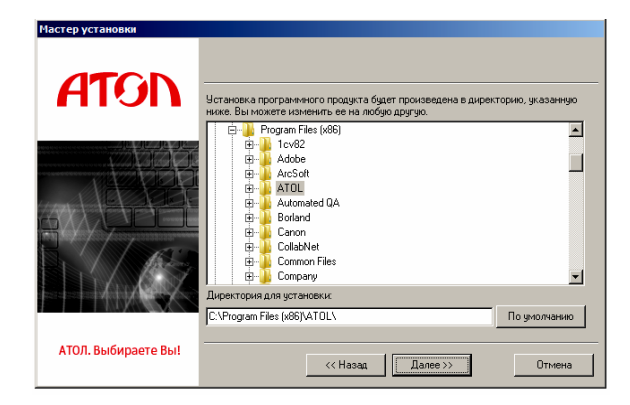

Укажите директорию, в которой хотите расположить драйвер, тестовую утилиту, документацию и прочие файлы. Нажмите на кнопку «По умолчанию» для выбора директории, предлагаемой по умолчанию программой инсталляции.

Указать программную группу главного меню, в которую следует поместить ссылку на тестовую утилиту. Тестовая утилита будет помещена в подгруппу «Тесты» указанной группы, документация – в подгруппу «Документация». Утилита регистрации ККТ будет размещена отдельно.

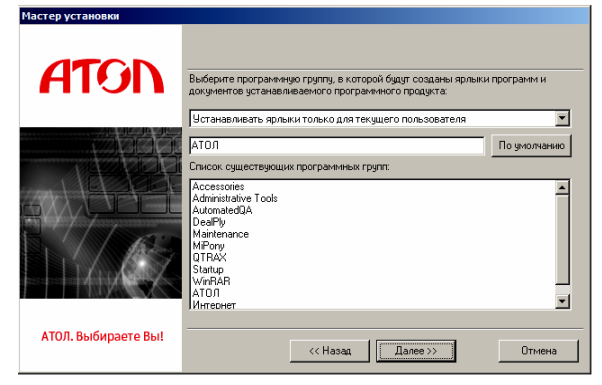

![](_page_33_Picture_5.jpeg)

В открывшемся окне установить флаг напротив наименованиям «АТОЛ: Драйвер ККТ v.8.0.2»

В открывшемся окне выбрать интересующий Вас сценарий установки (для установки только драйвера ККТ выбрать «Установка по выбору»).

![](_page_33_Picture_119.jpeg)

![](_page_34_Picture_1.jpeg)

Запрос о копировании компонентов семейства программ «1С:Предприятие». Нужно подтвердить/отменить выбор и нажать кнопку «Далее».

Дождаться завершения копирования и регистрации всех необходимых модулей.

![](_page_34_Picture_4.jpeg)

![](_page_34_Picture_5.jpeg)

После того, как все файлы скопированы на жесткий диск ПК и произведены необходимые регистрации, появится окно, информирующее об успешном завершении инсталляции. По умолчанию в окне установлен флаг «осуществить перезагрузку позже». Для выхода из программы нужно нажать кнопку «Завершить».

В комплект драйвера входит «Тестовая утилита» для проверки всех функций и настройки параметров ККТ и документация по работе с драйвером.

#### <span id="page-34-0"></span>**Подключение ККТ через USB-порт**

При подключении ККТ через USB, при первом запуске необходимо установить программный эмулятор COM-порта. Настройка и установка драйвера эмулятора происходит стандартными средствами ОС «Установки и удаления оборудования». Для конфигурации Драйвера USB нужно выполнить следующее:

- 1. Подключить ККТ к ПК интерфейсным кабелем USB.
- 2. Перевести ККТ в канал обмена по USB.
- 3. Включить ККТ.
- 4. На ПК запустить **Диспетчер устройств**. В пункте «Другие устройства» будет обнаружено два неизвестных USB-устройства:

![](_page_35_Picture_1.jpeg)

![](_page_35_Picture_2.jpeg)

**st В Диспетчере устройств будет обнаружено два устройства, так как в данной ККТ реализовано два канала передачи данных: один для обмена данными ККТ с Драйвером ККТ, второй для обмена данными с Оператором фискальных данных.**

5. Навести указатель мыши на наименование одного из неизвестных устройств. Нажать правую клавишу мыши. В контекстном меню выбрать пункт «Обновить драйверы»:

![](_page_35_Figure_5.jpeg)

6. В открывшемся окне нажать кнопку «Выполнить поиск драйверов на этом компьютере»:

![](_page_35_Picture_72.jpeg)

7. В следующем окне в поле «Копировать файлы с диска» указать путь к папке с файлами: C:\Program Files\ATOL\Drivers8\USB\_Drivers, можно воспользоваться кнопкой «Обзор»:

![](_page_36_Picture_75.jpeg)

- 8. Установить флаг «Включая вложенные папки».
- 9. Нажать кнопку «Enter».
- 10. Возможно, будет выведен запрос подтверждения установки драйвера. Нажать кнопку «Да».

![](_page_36_Picture_6.jpeg)

- 11. После этого будет запущена процедура установки драйверов.
- 12. По завершению отобразится окно с сообщением об окончании процедуры установки драйвера.

![](_page_36_Picture_76.jpeg)

#### <span id="page-37-0"></span>**Подключение ККТ по интерфейсу Bluetooth**

ККТ может работать по интерфейсу Bluetooth. Для работы используется Bluetooth модуль, установленный на модуле коммуникации $^{\rm l}$ .

Для работы по указанному интерфейсу необходимо использовать адаптер беспроводной связи Bluetooth на ПК.

![](_page_37_Picture_187.jpeg)

**s Адаптер беспроводной связи Bluetooth не входит в комплект поставки ККТ, а приобретается t отдельно. Для корректной работы ККТ по интерфейсу Bluetooth необходимо ознакомится с документацией используемого адаптера Bluetooth.** 

Для того чтобы подключить ККТ к ПК по интерфейсу Bluetooth нужно настроить канал обмена ККТ с ПК по интерфейсу Bluetooth одним из способов:

- установить параметр на вкладке «Устройства» Драйвера;
- запрограммировать в Таблице 9, ряд 4, поле 1 значение 5, после чего перезагрузить ККТ;
- произвести установку интерфейса.

Выполните поиск доступных подключений. После нахождения ПК нового устройства «АТОЛ 42ФС» на мониторе будет отображено информационное окно с наименованием и заводским номером обнаруженной ККТ. Далее в зависимости от используемого драйвера для работы с интерфейсом Bluetooth возможны следующие варианты:

- В окне отобразится одноразовый код доступа, который предназначен для сопряжения устройств и визуального контроля.
- Для доступа к ККТ нужно ввести PIN-код (по умолчанию 00000000). Во избежание случайного либо преднамеренного доступа к функциям ККТ и последующего изменения параметров работы ККТ любым неуполномоченным лицом рекомендовано изменить PIN-код.

#### <span id="page-37-1"></span>**Подключение ККТ по интерфейсу WiFi**

ККТ АТОЛ 42ФС может работать по интерфейсу WiFi. Для работы используется WiFi модуль, установленный на модуле коммуникации<sup>1</sup>. Для работы по указанному интерфейсу можно ПК, в котором есть WiFi модуль, настроена связь с интернет.

Для того чтобы подключить ККТ к ПК по интерфейсу WiFi нужно произвести установку интерфейса посредством Драйвера ККТ (смотрите раздел «[Закладка «Настройки](#page-18-0) GSM/Wi-Fi»).

#### <span id="page-37-2"></span>**Подключение по интерфейсу 3G**

ККТ может работать по интерфейсу 3G. Для работы используется GSM модем, установленный на модуле коммуникации<sup>2</sup>.

<sup>1</sup> – Модуль коммуникации для работы по беспроводным интерфейсам не входит в комплект поставки. Есть возможность установки модуля опционально (для согласования необходимо обратиться к изготовителю).

<sup>&</sup>lt;sup>2</sup> — Модуль коммуникации для работы по беспроводным интерфейсам не входит в комплект поставки. Есть возможность установки модуля опционально (для согласования необходимо обратиться к изготовителю).

#### <span id="page-38-0"></span>**Настройка драйвера ККТ**

Для настройки драйвера ККТ нужно выполнить следующее:

- 1. Запустите тестовую утилиту:
	- Пуск/Программы/АТОЛ /Драйверы торгового оборудования/Тесты/ Драйвер ККТ.
- 2. Нажмите кнопку **Настройка свойств** откроется страница свойств драйвера ККТ:

![](_page_38_Picture_84.jpeg)

- 3. Если необходимо, то в поле **Компьютер:** укажите сетевое имя ПК, к COM-порту которого подключена ККТ. Если поле пустое, то считается, что ККТ подключена к данному ПК. Эта настройка используется только при сетевом использовании ККТ и требует конфигурирования ОС (см. документ «Драйверы торгового оборудования. Руководство и подключение», Приложение 3).
- 4. В группе COM-порт укажите номер последовательного порта ПК, к которому подключена ККТ.

![](_page_38_Picture_9.jpeg)

**st Если ККТ подключается к ПК через интерфейс USB, то при включении питания ККТ в системе появится дополнительный виртуальный COM-порт.** 5. В случае если интерфейс обмена UDP/IP, поле для ввода IP-адреса и порта станет активным. Для ввода значений нужно нажать на кнопку - расположенную справа, при этом откроется окно, в которое нужно ввести IP-адрес и порт:

![](_page_39_Picture_102.jpeg)

- 6. В поле **Модель** выберите **АТОЛ 42ФС**.
- 7. Включите флаг **Использовать пароль** и в поле справа от него введите пароль доступа к ККТ (по умолчанию в ККТ он равен 0).
- 8. Для проверки правильности настроек нажмите кнопку **Проверка связи**. Если ККТ включена, подключена к указанному COM-порту ПК, в ней указан пароль доступа, как указано в параметрах драйвера, то в поле **Результат** будет выведена модель ККТ («АТОЛ 42ФС», заводской номер ККТ, версия ПО ККТ). Если по какой-то причине связь с ККТ установить не удалось, то в поле **Результат** будет выведено описание причины неудачи.

#### *Поиск оборудования*

Самая частая причина отсутствия связи с ККТ – неправильное указание номера порта на странице свойств драйвера. Драйвер позволяет автоматически перебрать все доступные порты ПК и таким образом попытаться найти правильные значения. Эта операция выполняется в дополнительном окне «Поиск оборудования»:

![](_page_39_Picture_103.jpeg)

Алгоритм поиска ККТ:

- 1. В странице свойств драйвера (см. предыдущий раздел) нажмите кнопку **Поиск оборудования** – откроется окно «Поиск оборудования».
- 2. Отметьте порты, на которых имеет смысл производить поиск (поиск на одном порту занимает некоторое время, так что, если Вы уверены, что на некоторых портах искать – это бессмысленная трата времени, то не включайте эти порты в список поиска).
- 3. Нажмите кнопку **Поиск** драйвер начнет процесс поиска (указывается порт, на котором в данный момент осуществляется перебор и процент перебранных портов).
- 4. Процесс поиска можно остановить в любой момент, нажав кнопку **Прервать**.
- 5. Если на каком-то порту была обнаружена ККТ, то ее модель и заводской номер появляются напротив порта, на котором она обнаружена.
- 6. Для сохранения найденных параметров в драйвере нажмите кнопку **К текущему** (при этом будет изменено **Наименование**, **Порт** текущего логического устройства драйвера). При нажатии кнопки **Для всех** в драйвере будут удалены все логические устройства, а на замену будет создано по одному для каждой найденной ККТ (с соответствующими значениями параметров **Наименование**, **Порт**).
- 7. Для выхода из режима поиска нажмите кнопку **Закрыть**.

## <span id="page-41-0"></span>**Приложение 3**

#### <span id="page-41-1"></span>**Настройка обмена с ОФД**

Для настройки параметров ККТ для обмена данными с ОФД с помощью ДТО8 нужно выполнить следующую последовательность действий:

- 1. Включить ККТ, подключив кабель USB.
- 2. Подключить ККТ к ПК интерфейсным кабелем.
- 3. Запустить ДТО (смотрите раздел [«Настройка ККТ»](#page-13-1)).
- 4. На закладке «ОФД» запрограммировать параметры сервера ОФД: **Адрес ОФД, Порт, DNS ОФД**. Информация предоставляется ОФД.
- 5. Затем на этой же закладке «ОФД» указать канал обмена с ОФД (WiFi или GSM).
- 6. Перейти вкладке «Настройка GSM/WiFi», запрограммировать канал обмена данными с ОФД:
	- **Для GSM** запрограммировать параметры **Конфигурационная строка, Имя пользователя, Пароль** (информация предоставляется оператором сотовой связи);
	- **Для WiFi** запрограммировать параметры **Станция, Имя точки доступа для работы по WiFi, Пароль доступа к точке доступа** (информация предоставляется системным администратором торгового предприятия).
- 7. Перезагрузить ККТ.

## AUTRADE

### +7 (495) 730-7420 www.atol.ru

Компания АТОЛ ул. Б. Новодмитровская, дом 14, стр. 2, Москва, 127015

ККТ АТОЛ 42ФС Руководство по эксплуатации

Версия документации от 18.04.2017